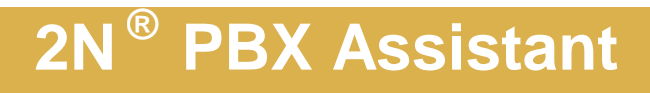

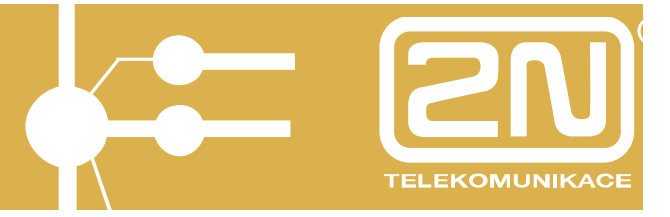

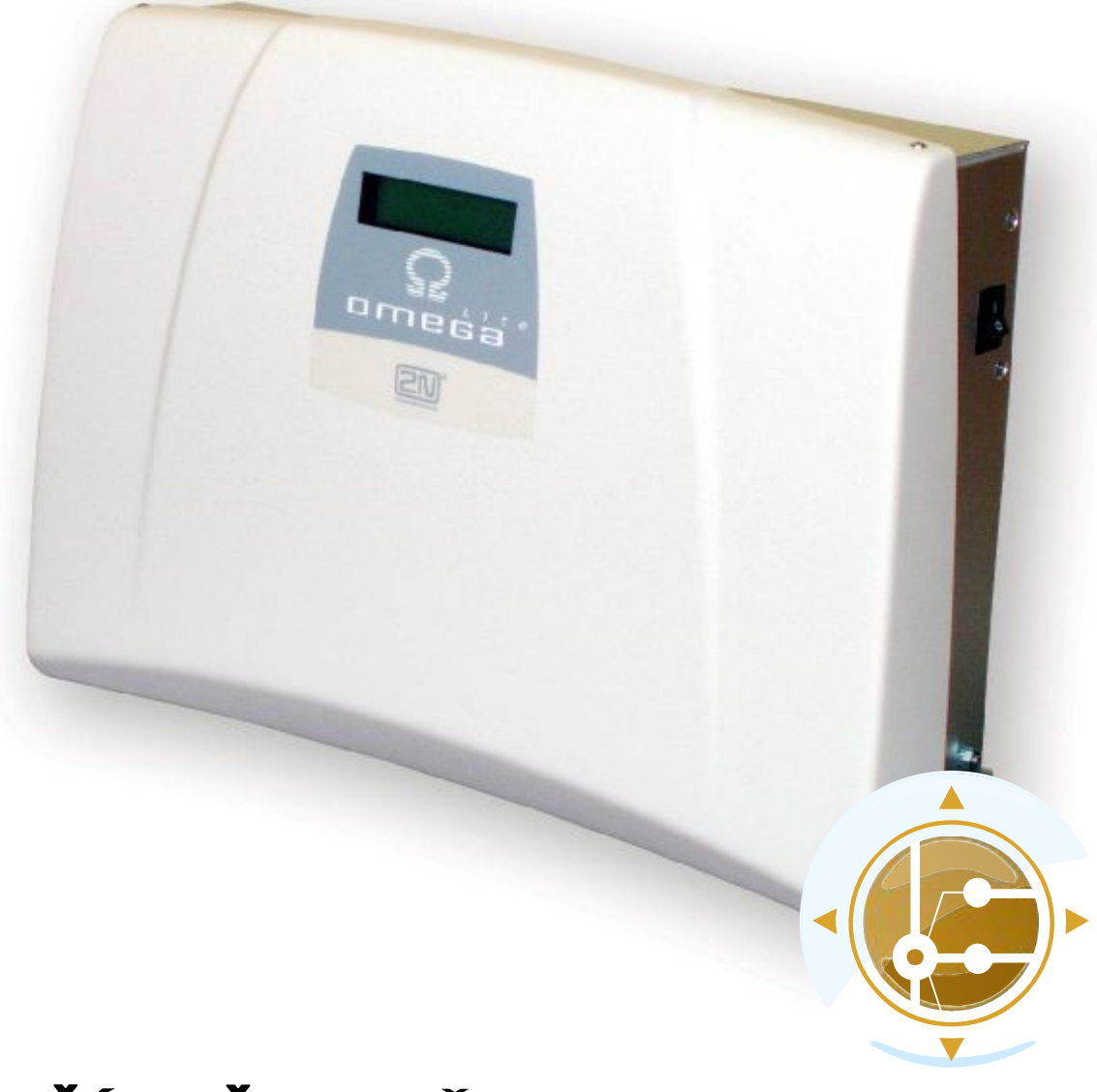

# **PŘÍRUČKA UŽIVATELE PBX Assistant**

**verze 1.1** 

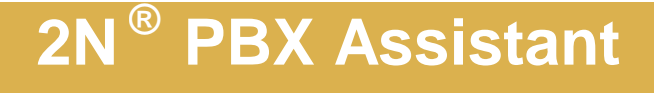

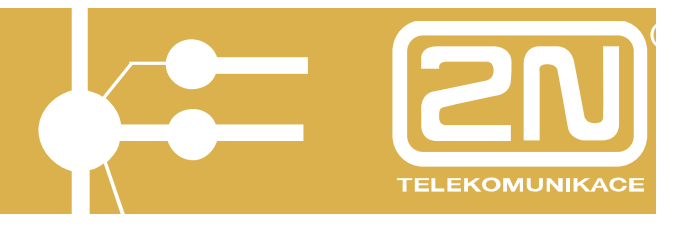

*Vážený zákazníku,* 

*blahopřejeme Vám ke koupi SW aplikace* **2N***<sup>Ò</sup>* **PBX - Assistant***. Tento nový výrobek byl vyvinut a vyroben s důrazem na maximální užitnou hodnotu, kvalitu a spolehlivost. Našim přáním je, abyste byl s* 2N*<sup>Ò</sup>* PBX - Assistant *zcela a dlouho spokojen.* 

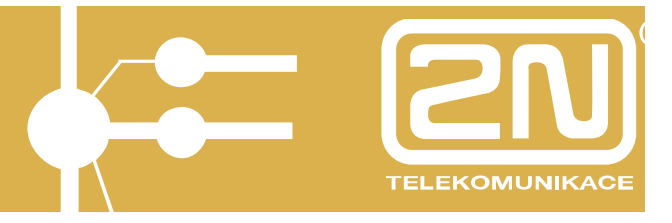

### **OBSAH**

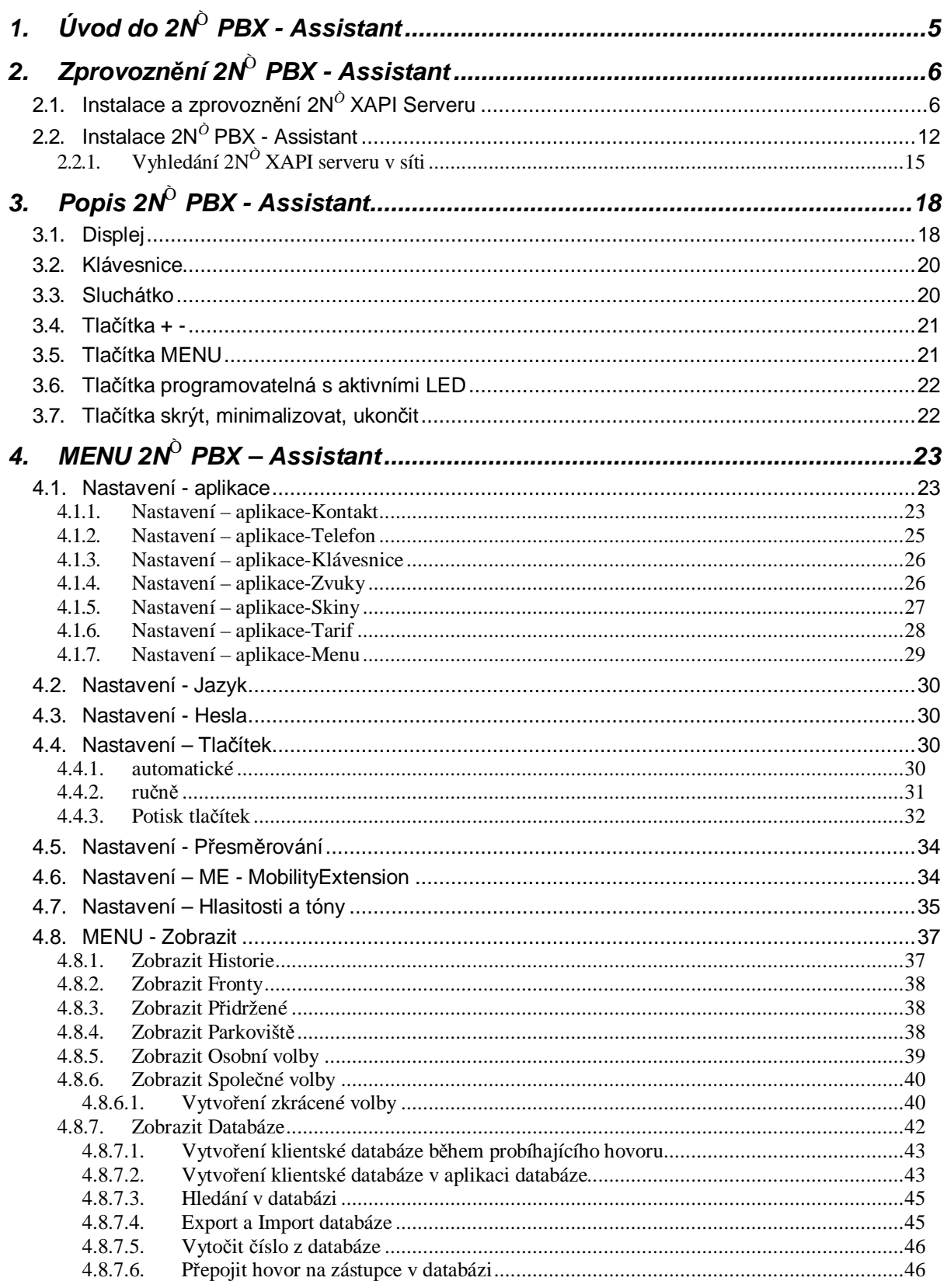

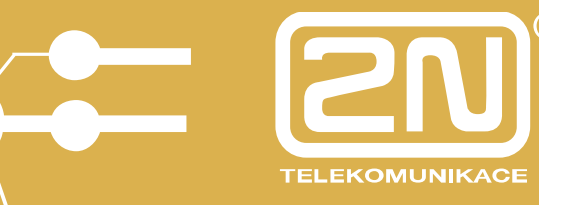

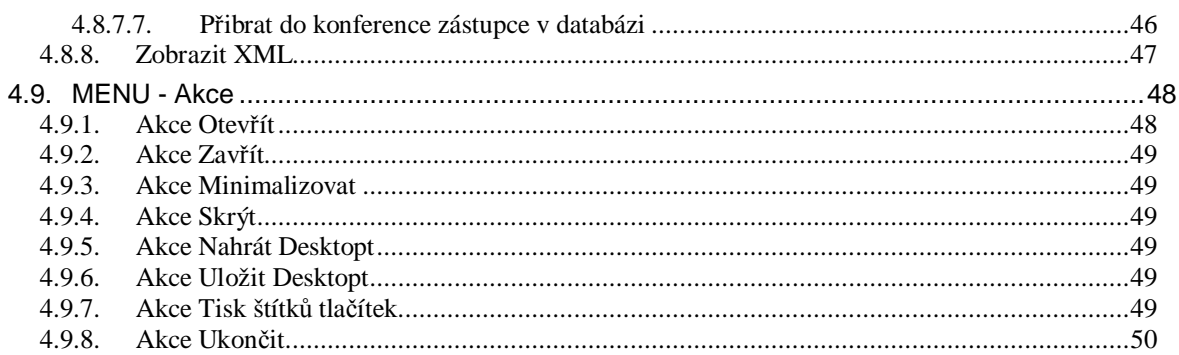

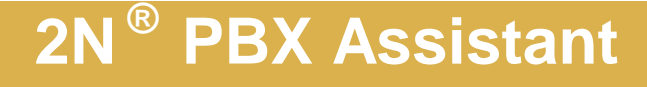

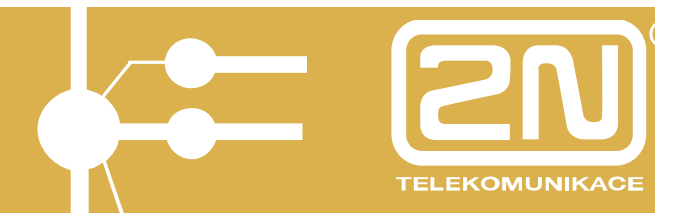

### **1. Úvod do 2N***<sup>Ò</sup>* **PBX - Assistant**

Aplikace 2N*<sup>Ò</sup>* PBX - Assistant spolu s digitálním systémovým telefonem 2N*<sup>Ò</sup>* StarPoint zajišťuje maximální komfort při užívání systému 2N*<sup>Ò</sup>* OMEGA Lite.

Umožňuje uživateli plnou kontrolu nad telefonní linkou a přístup ke všem klientským nastavením.

Základní telefonní služby je možné ovládat klávesnicí PC, jako je:

- "Zvednutí sluchátka" do stavu použití "HandsFree"
- Zadání telefonní čísla
- Přepojení hovoru
- Zavěšení
- Hlasitost hovoru

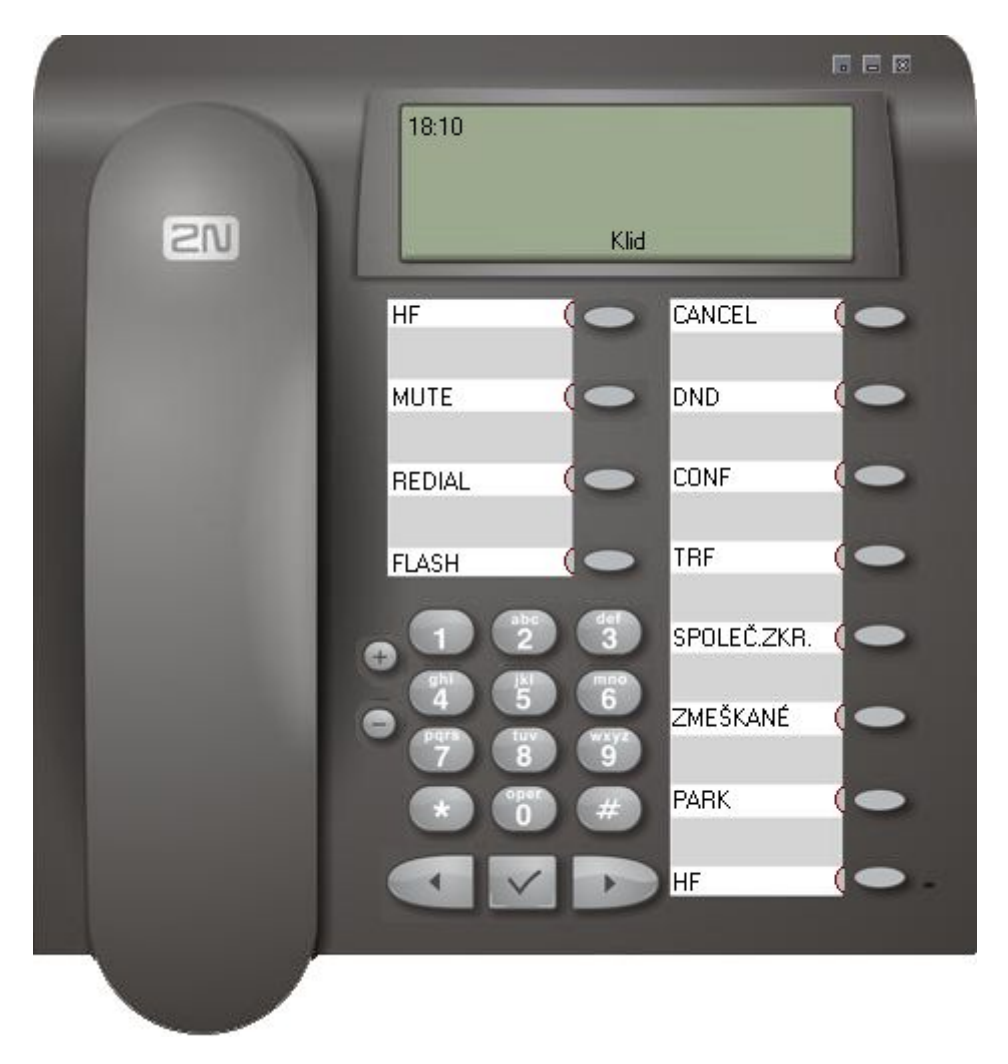

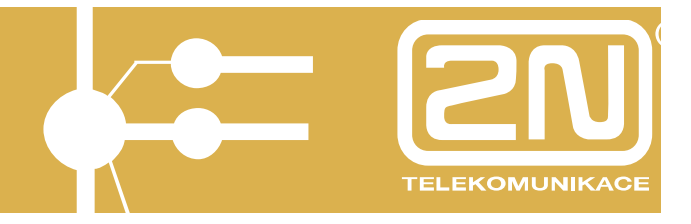

### **2. Zprovoznění 2N***<sup>Ò</sup>* **PBX - Assistant**

Pro zprovoznění aplikace2N*<sup>Ò</sup>* PBX – Assistant je nutné, aby byl nejdříve zprovozněn a správně licencován SW 2N*<sup>Ò</sup>* XAPI Server, který vytváří rozhraní mezi PBX 2N*<sup>Ò</sup>* OMEGA Lite a 2N*<sup>Ò</sup>* PBX – Assistant.

### **2.1. Instalace a zprovoznění 2N***<sup>Ò</sup>* **XAPI Serveru**

*Co je potřeba:* 

- PBX 2N*<sup>Ò</sup>* OMEGA Lite s verzí min. 4.05rev14
- SW 2N*<sup>Ò</sup>* XAPI Server (součástí instalačního CD) s verzí min. 1.17E
- propojovací kabel mezi sériovým portem PC a PBX (součástí PBX)
- PC s WIN XP, Vista (výbava min. Pentium III./512MB RAM/800 MHz)

*Dále:* 

- Zapojit propojovací sériový kabel mezi PBX (zásuvka RJ12 je vlevo z boku ústředny) a PC (sériový port s konektorem CANON 9pin).
- Nainstalovat z CD SW 2N*<sup>Ò</sup>* XAPI Server a spustit jej.

#### *Instalaci SW 2N<sup>Ò</sup> XAPI Server doporučujeme instalovat na odděleném PC.*

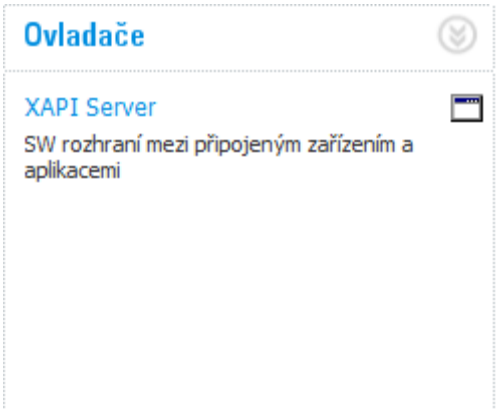

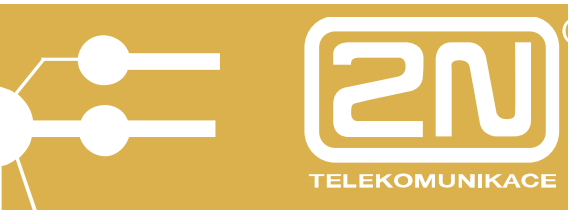

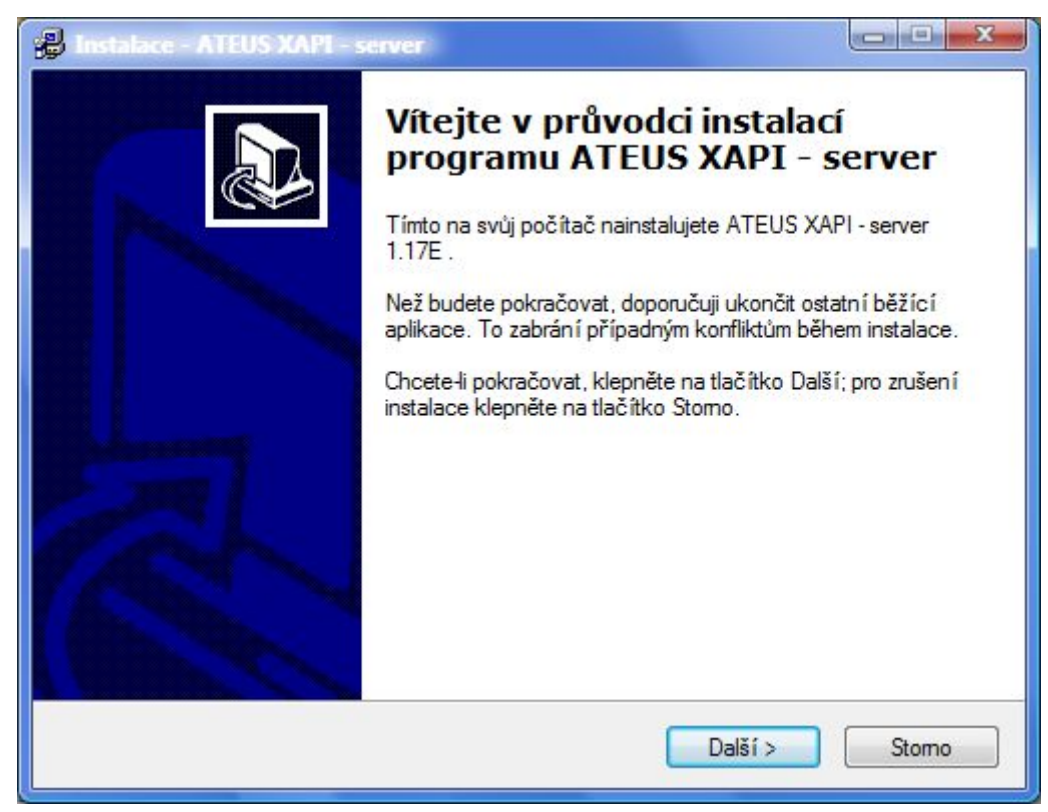

Při instalaci postupujte dle pokynů průvodce instalací.

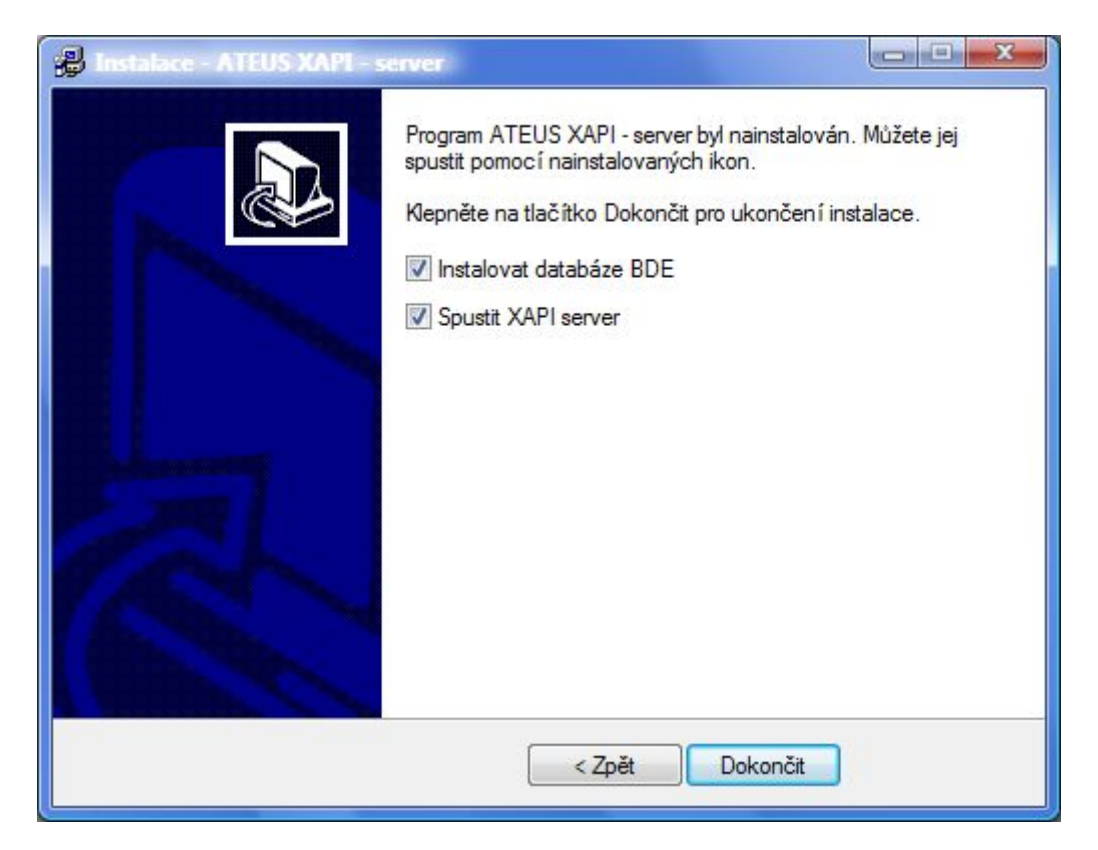

Při prvotní instalaci je nutné povolit instalaci databází BDE.

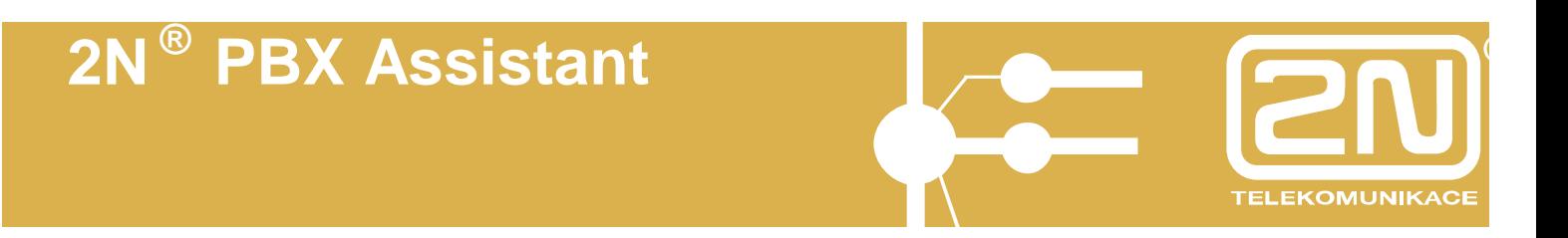

Po spuštění XAPI serveru se zobrazí základní okno s tlačítky jednotlivých modulů (PBX, BIN, klient, licence, databáze, SMS, XML). Pokud proběhla instalace v pořádku, pak jsou tlačítka modulů na panelu v klidu. Chybu jednotlivého modulu

signalizuje blikající symbol "červený vykřičník" ...

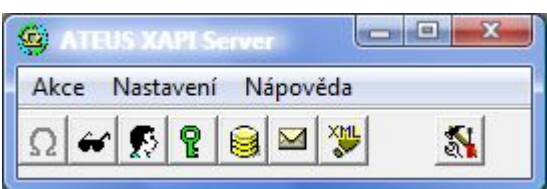

V modulu PBX nastavte způsob připojení:

- COM seriový port PC
- TCP (IP adresa VoIP modulu, pokud je v PBX osazen, Port 6812)
- Baudová rychlost pro COM (zpravidla 57 600)

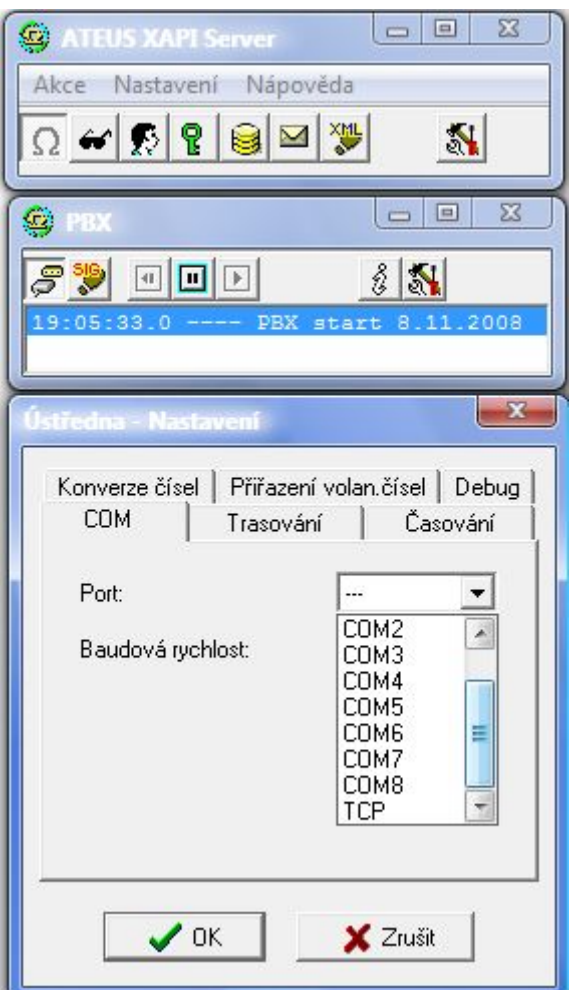

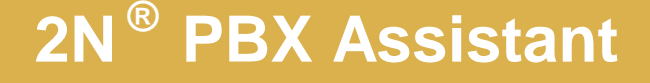

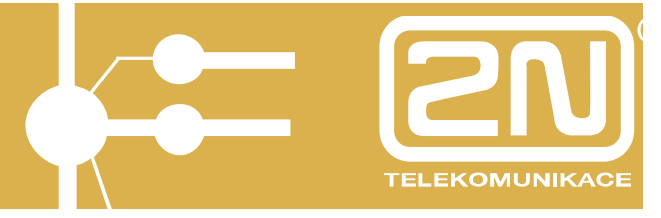

Vložte potřebnou licenci. Licenci je možné získat u dodavatele na základě SrvId, případně PBXId čísla, které je viditelné po stisku *MENU Nápověda/O aplikaci.*

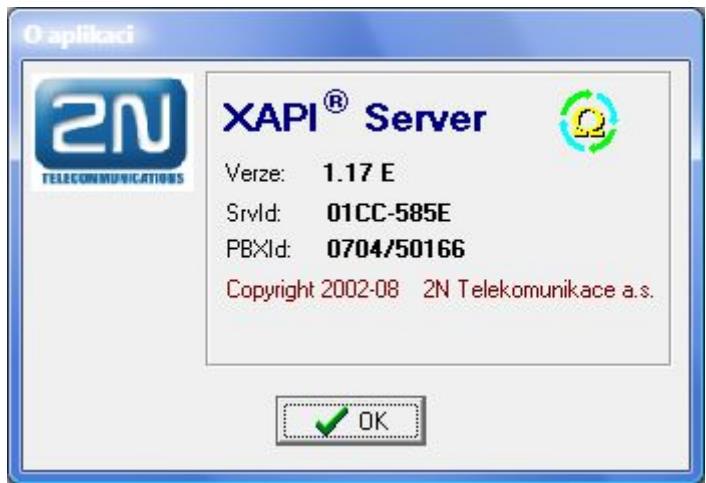

Licence se poskytuje na určitý počet uživatelů (klientů) a délku používání. Dodanou licenci vložte v modulu "Licence" –  $\frac{2}{11}$ , po stisku tlačítka  $\frac{11}{11}$  "zadat licenci" –

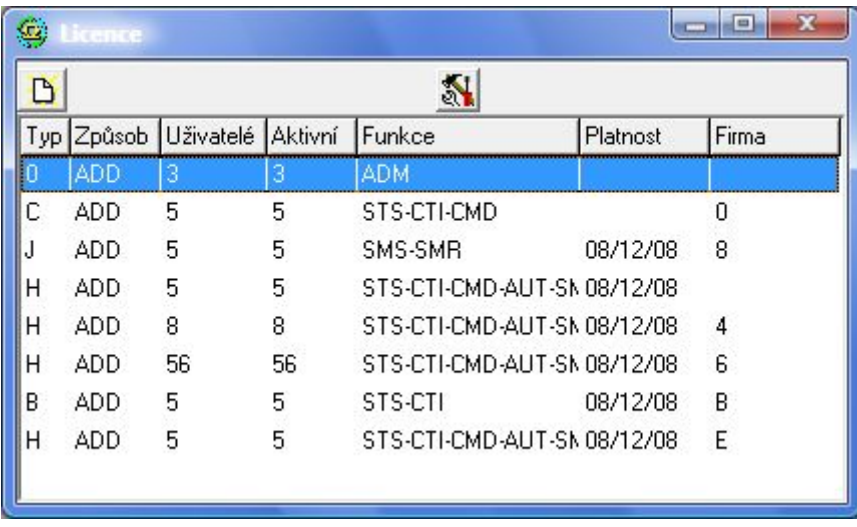

Licence se skládá ze dvou složek (Id, Key).

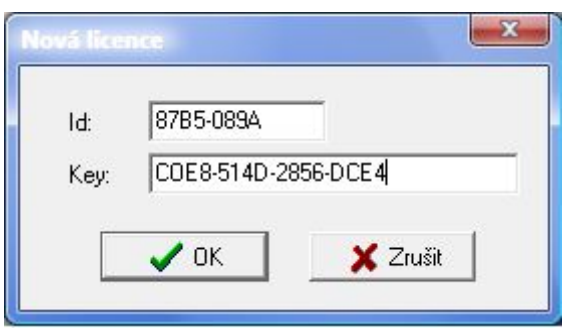

Po potvrzení, se licence zobrazí na seznamu všech licencí.

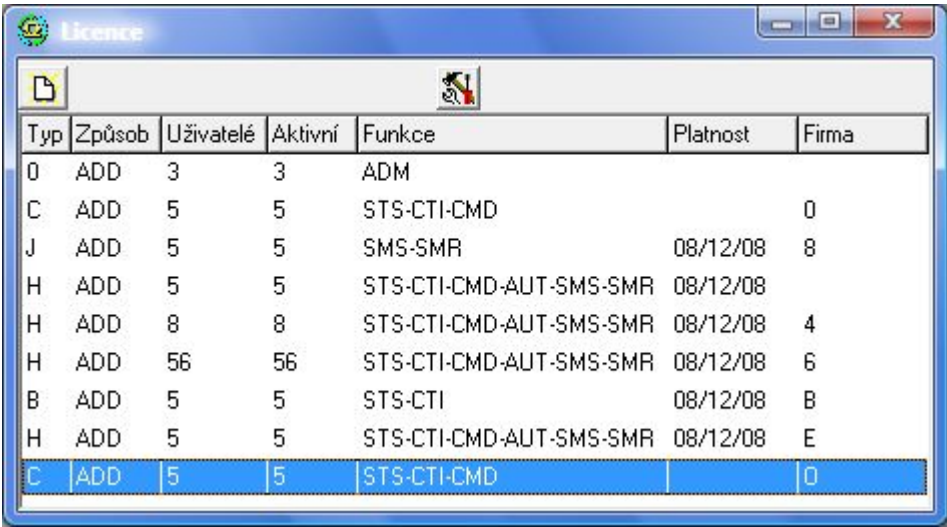

Po té je možné přistoupit k založení uživatelů (klientů) v modulu uživatelů,

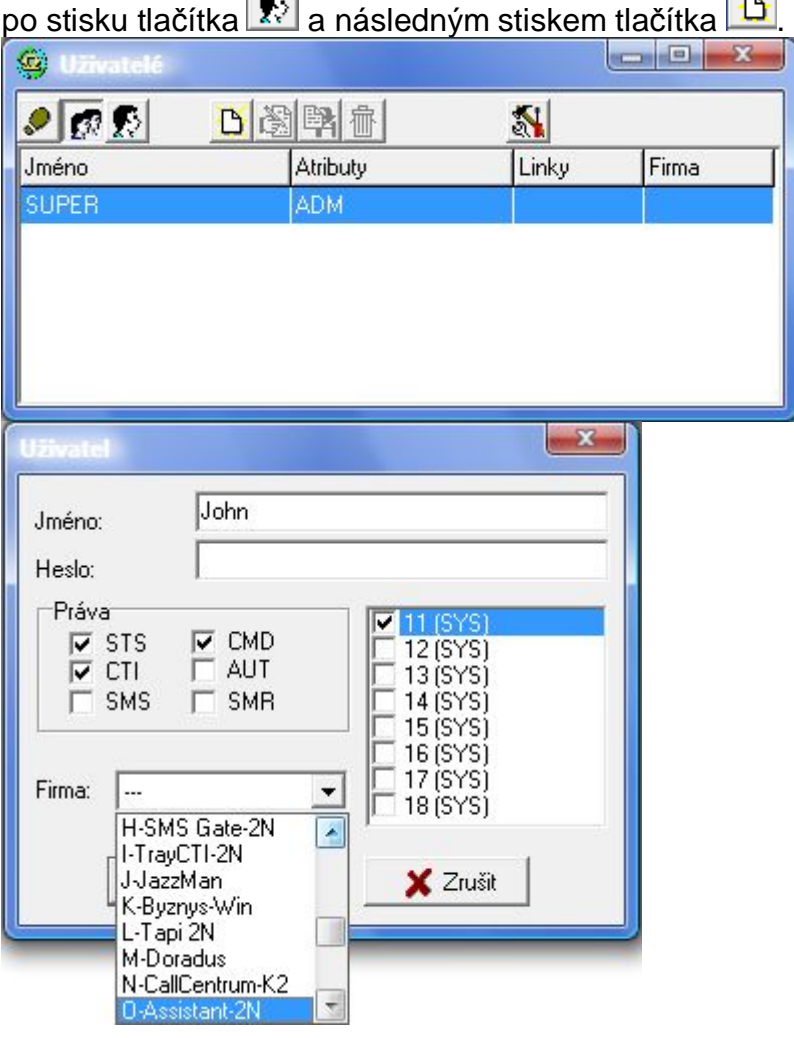

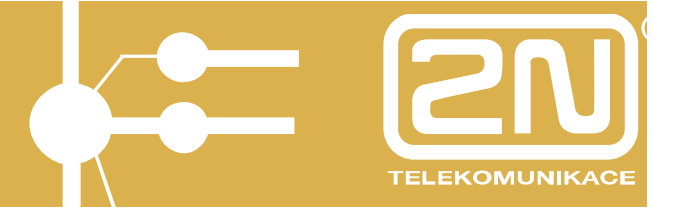

#### Zadejte:

- Jméno uživatel
- Heslo uživatele
- Linku uživatele
- Práva -STS, CTI, CMD (shodně s poskytnutou licencí)
- $-$  Firma = aplikace = O-Assistant

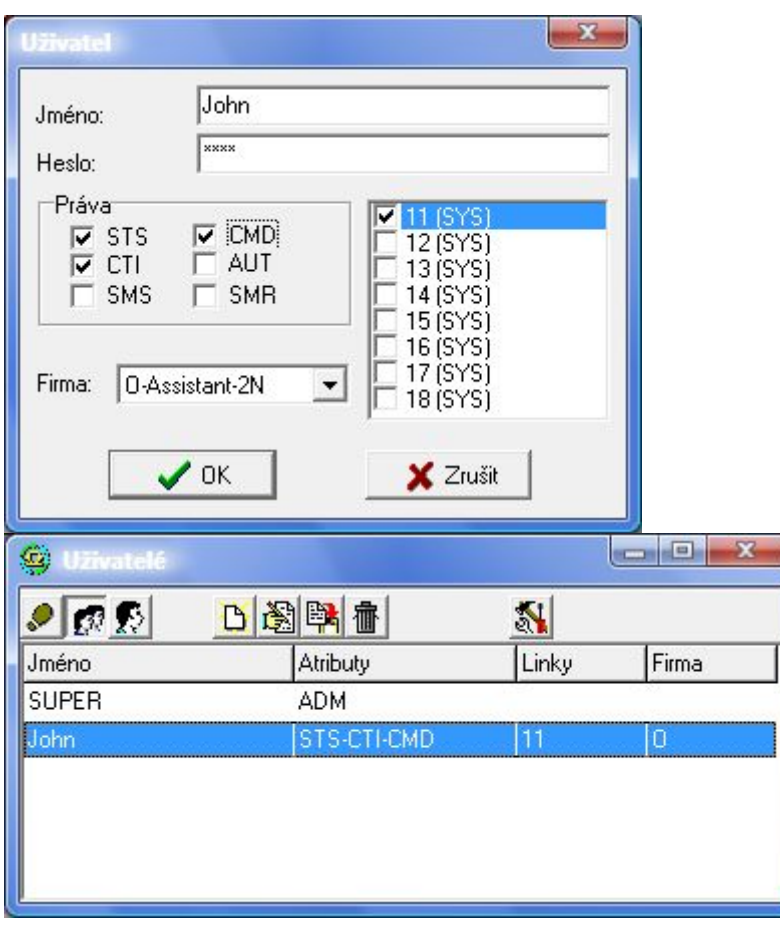

*Poznámka: V případě přihlášování aplikace PBX Assistant na linku PBX, pak není nutné zakládat uživatele uvnitř XAPI serveru.* 

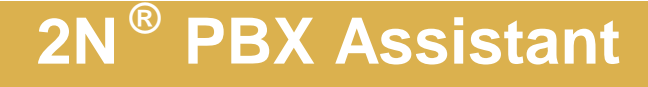

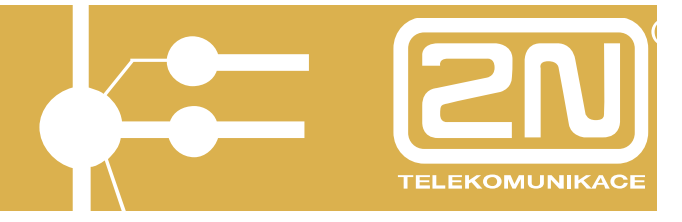

### **2.2. Instalace 2N***<sup>Ò</sup>* **PBX - Assistant**

*Co je potřeba:* 

- PBX 2N*<sup>Ò</sup>* OMEGA Lite s verzí min. 4.05rev14
- Funkční SW 2N*<sup>Ò</sup>* XAPI Server (součástí instalačního CD) s verzí min. 1.17E
- propojovací kabel mezi sériovým portem PC a PBX (součástí PBX)
- PC s WIN XP, Vista (výbava min. Pentium III./512MB RAM/800 MHz)

*Dále:* 

• Nainstalovat z CD SW 2N*<sup>Ò</sup>* PBX - Assistant a spustit jej.

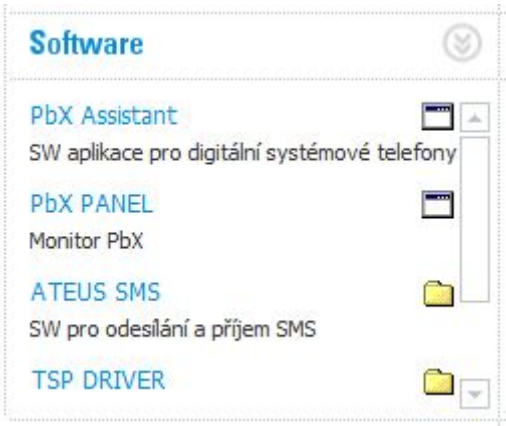

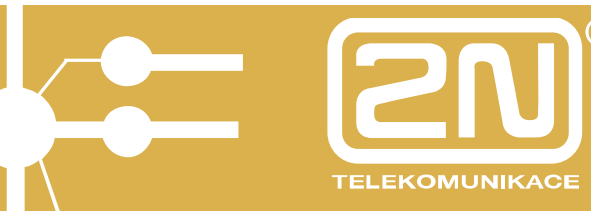

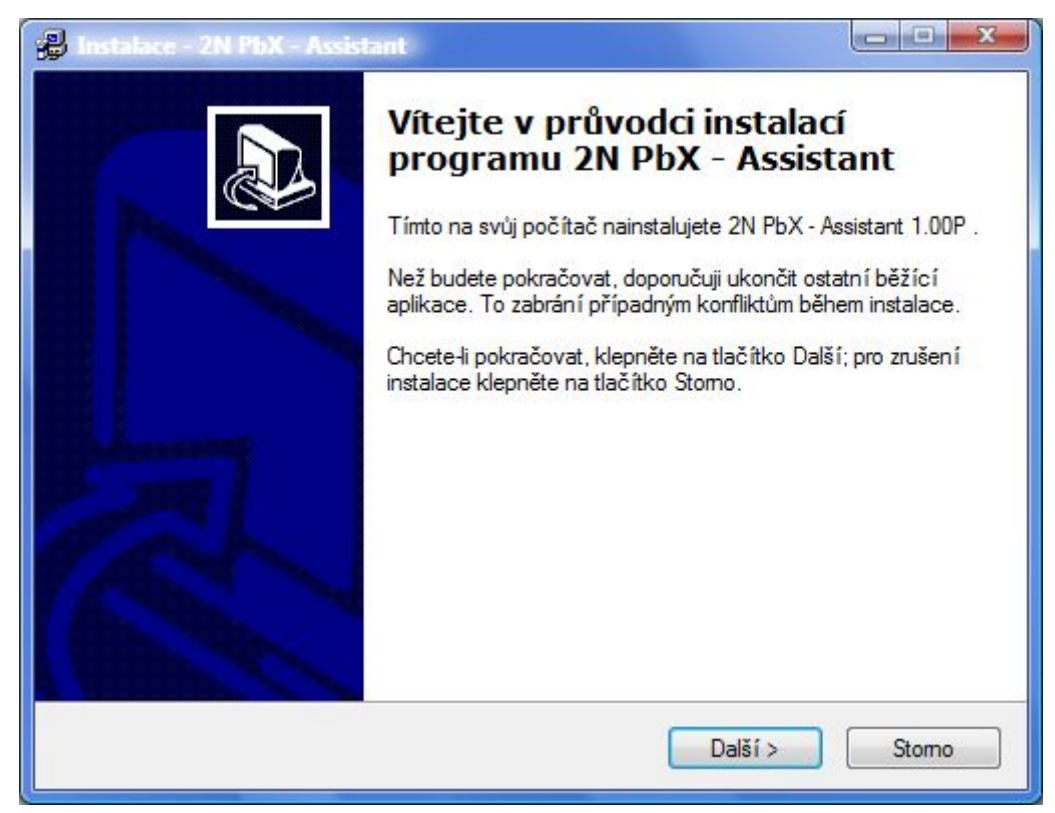

Při instalaci postupujte dle pokynů průvodce instalací.

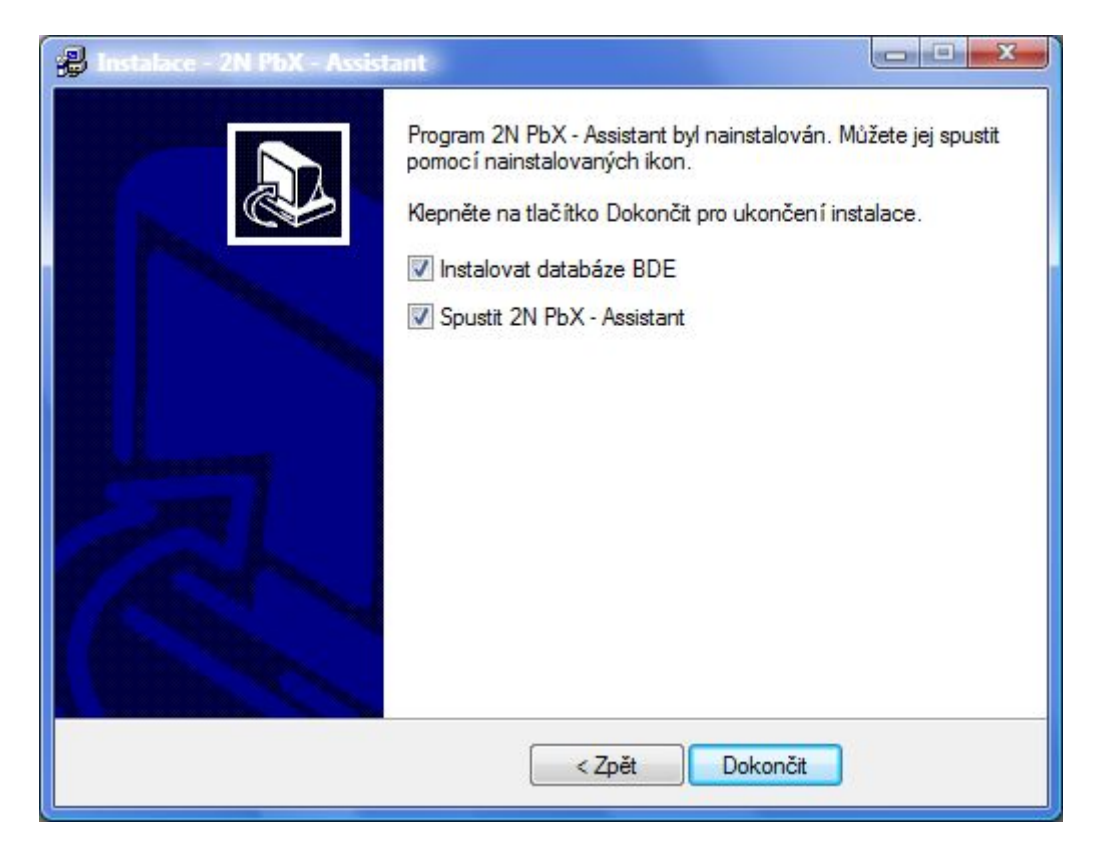

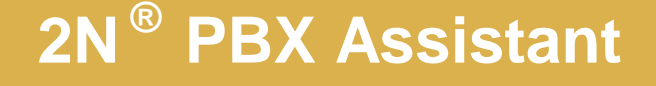

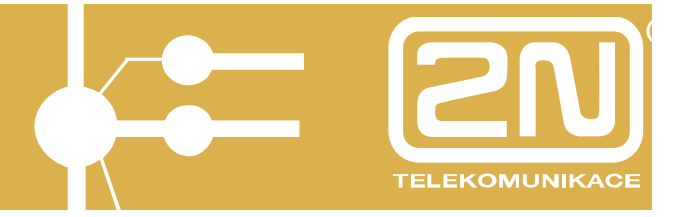

Při prvotní instalaci je nutné povolit instalaci databází BDE.

Po spuštění aplikace se zobrazí přihlašovací dialog.

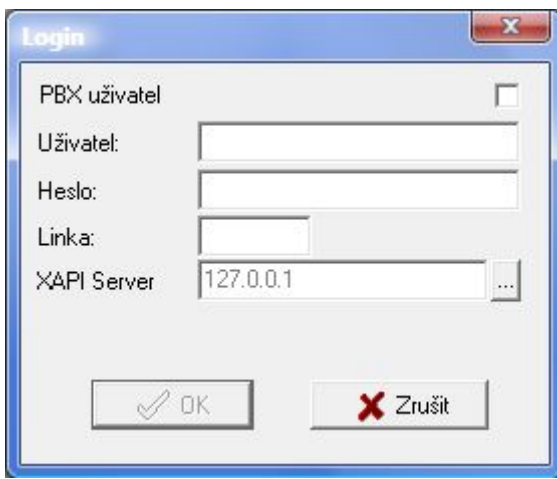

Pokud se chcete přihlašovat k uživateli (lince) přímo na PBX, pak k přihlášení vyberte volbu "PBX uživatel".

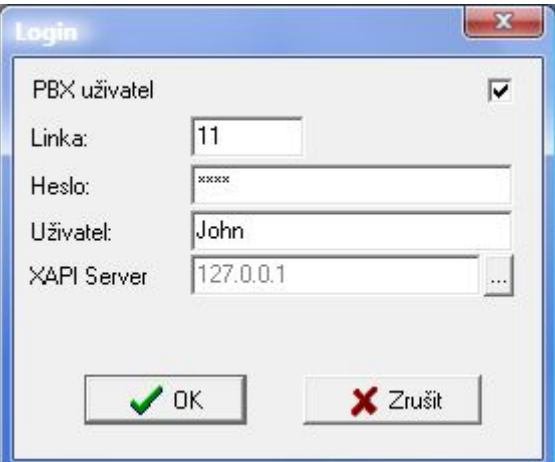

Zadejte:

- Linka: číslo telefonní linky
- Heslo: heslo telefonní linky (při výchozím nastavení ústředny = 1111)
- Uživatel: Jméno uživatele pouze informativní (zobrazuje se v informativním přihlašovacím okně XAPI serveru)
- XAPI Server: IP adresa běžícího 2N*<sup>Ò</sup>* XAPI Serveru

Pokud máte v SW 2N*<sup>Ò</sup>* XAPI Server založeny uživatele (klienty) pro aplikaci 2N*<sup>Ò</sup>* PBX – Assistant, pak použijte přihlašovací dialog bez označení PBX uživatel.

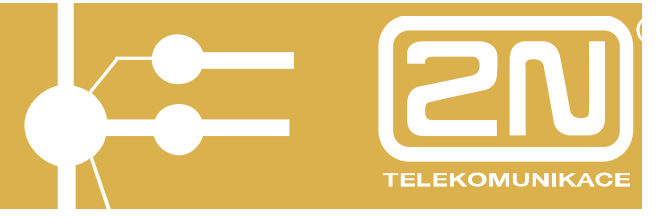

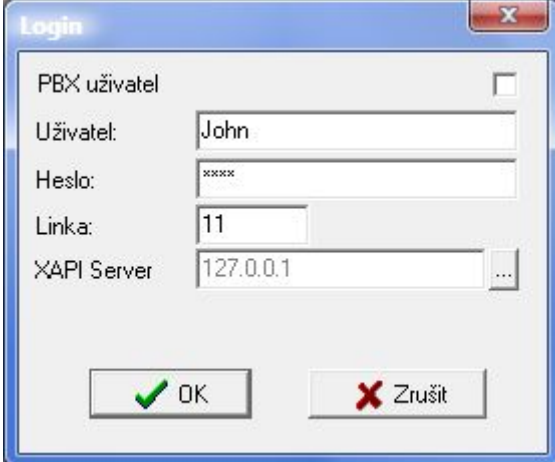

#### Zadejte:

- Uživatel: uživatel (klient) vytvořený v 2N*<sup>Ò</sup>* XAPI Server
- Heslo: heslo uživatele (klienta) vytvořeného v 2N*<sup>Ò</sup>* XAPI Server
- Linka: linka uživatele (klienta) přiděleného v 2N*<sup>Ò</sup>* XAPI Server
- XAPI Server: IP adresa běžícího 2N*<sup>Ò</sup>* XAPI Serveru

#### *2.2.1. Vyhledání 2N***<sup>Ò</sup>** *XAPI serveru v síti*

Pokud neznáte či si nejste jisti se správnou IP adresou Vašeho spuštěného 2N*<sup>Ò</sup>* XAPI serveru, pak využijte možnost automatického vyhledání.

Kolonka XAPI server v přihlašovacím okně aplikace se po instalaci automaticky vyplní IP adresou 127.0.0.1 (lokální PC).

Pokud tato IP adresa neodpovídá spuštěnému 2N*<sup>Ò</sup>* XAPI serveru, pak dojde k zahájení automatického vyhledávání běžícího 2N*<sup>Ò</sup>* XAPI serveru ve vaší síti. Pokud je 2N*<sup>Ò</sup>* XAPI server spuštěný, pak se zobrazí jeho IP adresa spolu s informací o připojené PBX. Potvrďte zahájení otevření spojení s vybraným 2N*<sup>Ò</sup>* XAPI serverem.

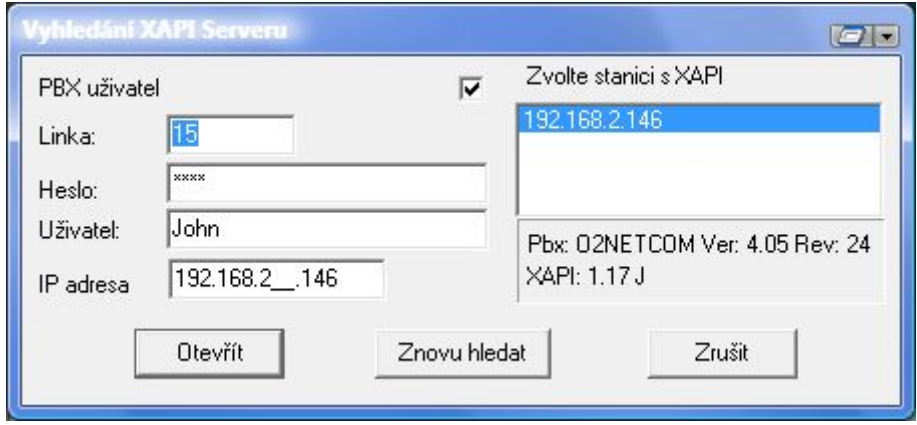

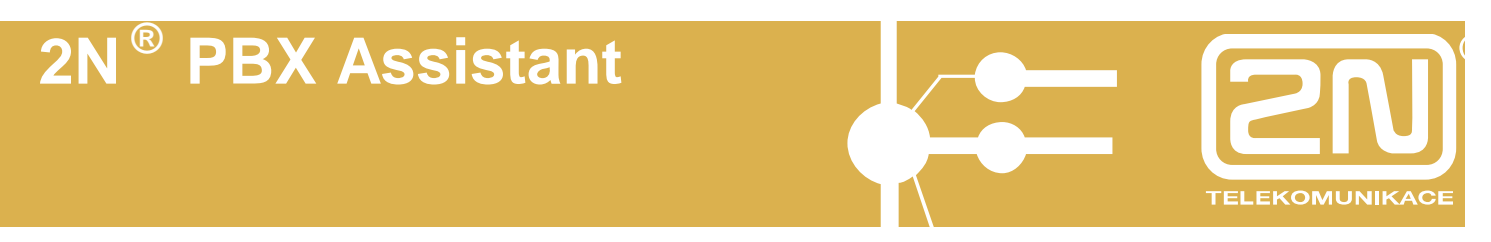

Pokud není žádný 2N*<sup>Ò</sup>* XAPI server aktivní, pak je nutné tento nejprve spustit a pak teprve provádět přihlášení k aplikaci.

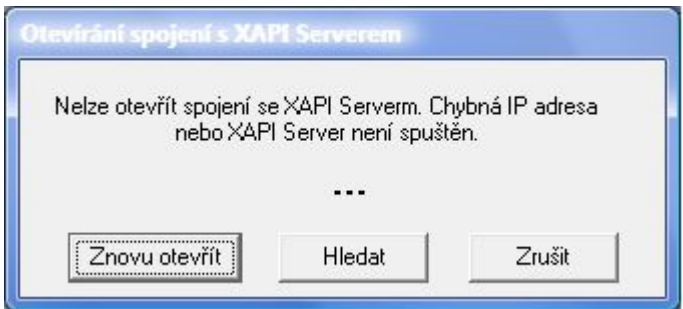

*Poznámka: Automatické vyhledávání běžícího 2N<sup>Ò</sup> XAPI serveru je od verze 2N<sup>Ò</sup> XAPI server – 1.17J.* 

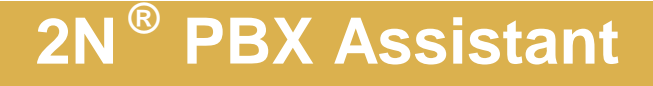

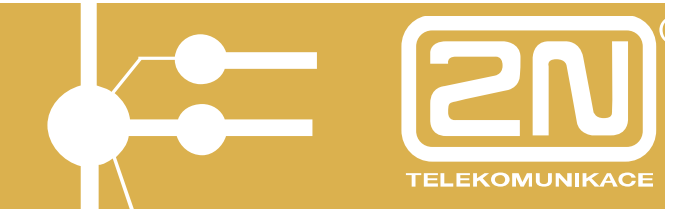

Po potvrzení přihlášení se zobrazí na vašem PC grafické znázornění připojeného telefonního přístroje.

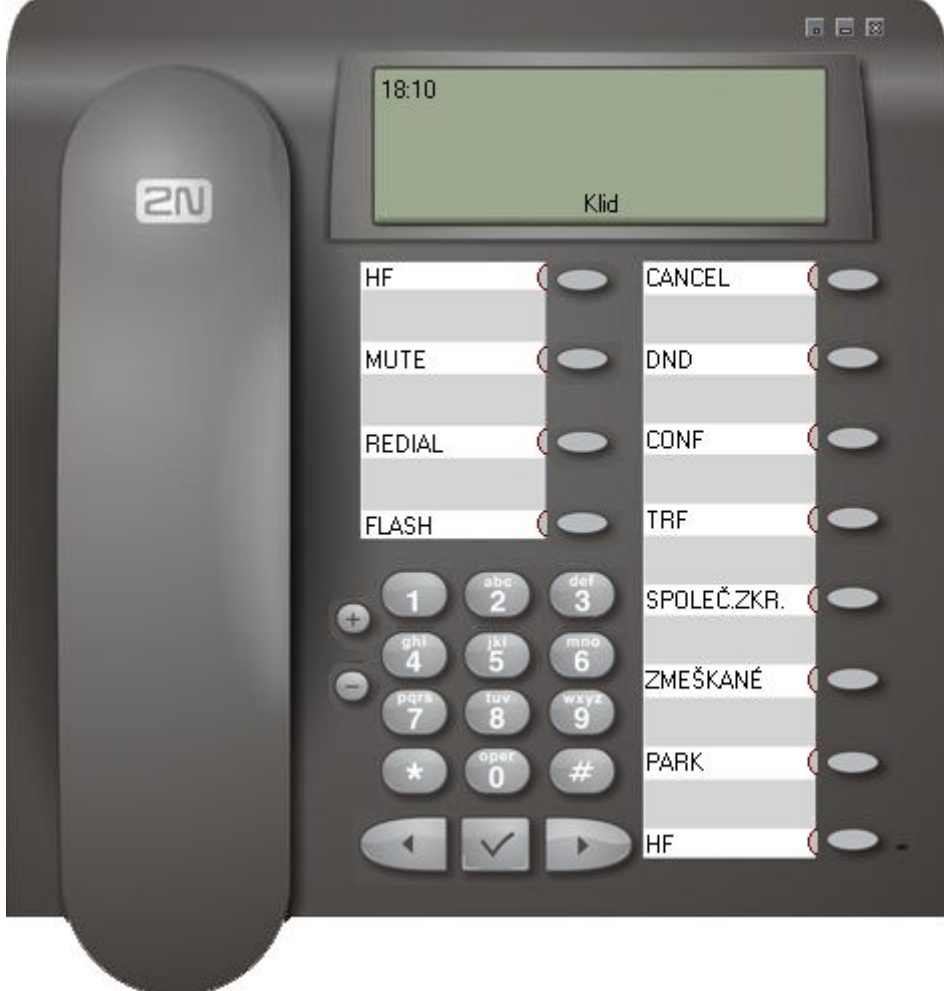

Tím je instalace a prvotní spuštění úspěšně ukončeno.

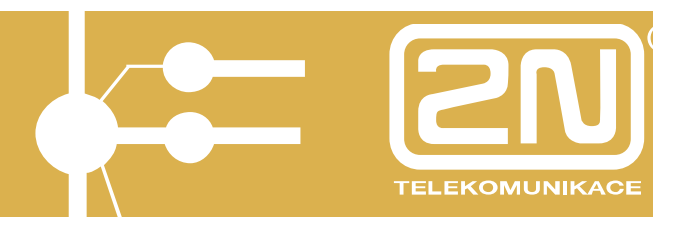

### **3. Popis 2N***<sup>Ò</sup>* **PBX - Assistant**

SW 2N*<sup>Ò</sup>* PBX – Assistant je možné používat spolu s telefonním přístrojem, jako prostředek pro aktivní telefonování, k nastavení vašeho telefonu (rozložení funkcí pod programová tlačítka, vytištění popisek tlačítek,..) či k povolení a nastavení doplňkových služeb (MobilityExtension, přesměrování, zkrácené volby,…).

Grafický telefonní přístroj je plně funkční a je možné jej ovládat pomocí "myši". Všechna programovatelná tlačítka jsou identická s tlačítky na vašem fyzickém telefonním přístroji včetně signalizačních LED.

#### **3.1. Displej**

Na displeji je vždy zobrazen "stav" připojeného telefonního přístroje.

#### **Rozložení informací na displeji:**

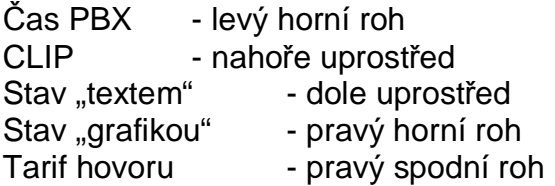

Identifikace volajícího či volaného je zobrazena číslem. V případě naleznutí shody ve jmenném seznamu PBX a případně ve zkrácených volbách, pak je zobrazena právě tímto jménem.

Linka je v klidu.

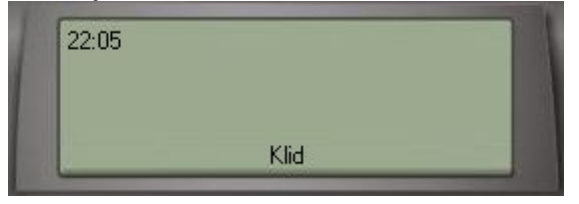

Linka je zvednuto (aktivní HandsFree či vyzvedlé sluchátko)

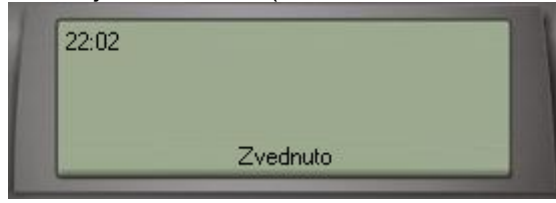

Linka volá na číslo 17

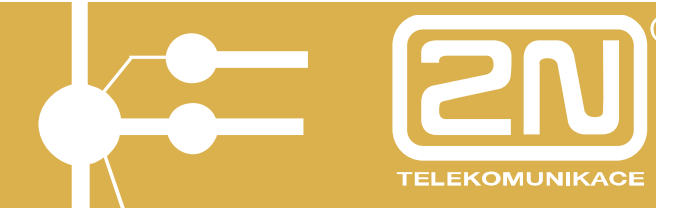

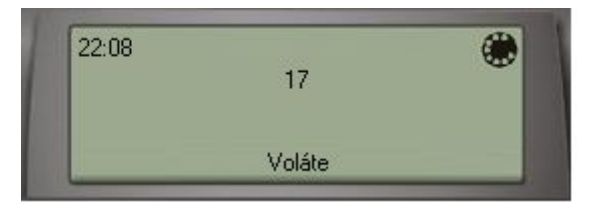

#### Linka je v hovoru s číslem 17

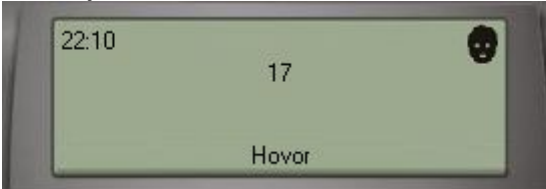

#### Hovor byl ukončen a sluchátko či HandsFree zůstalo aktivní

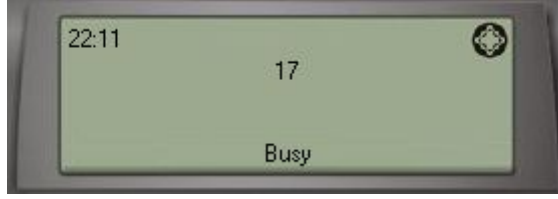

#### Volá vám Show room

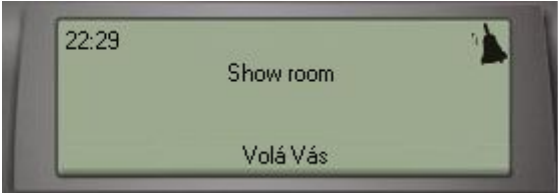

#### Přidržujete linku 17 a sluchátko či HandsFree zůstalo aktivní

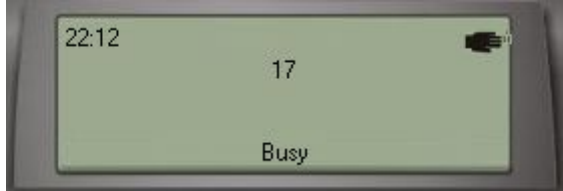

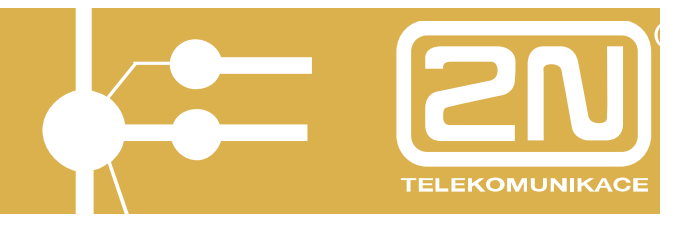

#### **3.2. Klávesnice**

Klávesnice je aktivní a plně funkční. Stisk příslušné klávesy proveďte levým tlačítkem myši. V případě korekce volby použijte programovatelné tlačítko "ESCAPE".

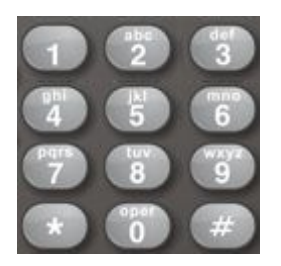

#### **3.3. Sluchátko**

Sluchátko stisknutím pravého tlačítka myši aktivuje či deaktivuje "HandsFree", případně ukončí hovor dle stavu, ve kterém se linka nachází. Linka v klidu

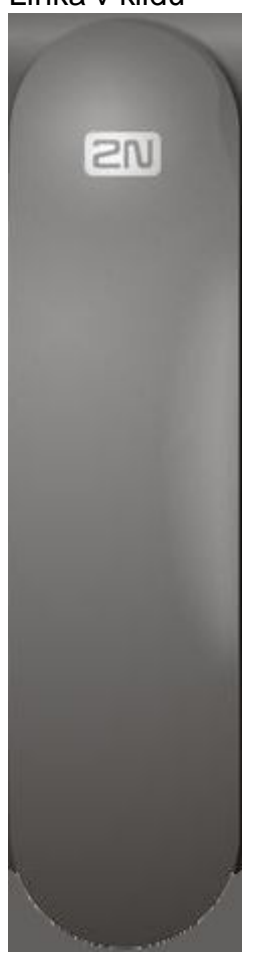

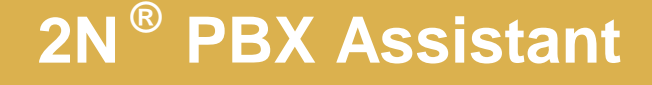

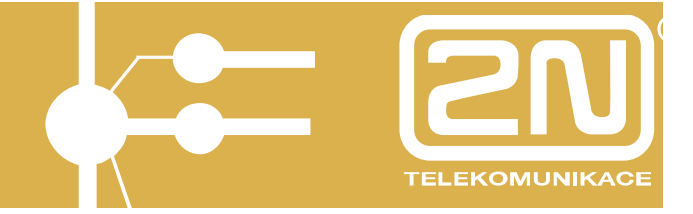

Linka v jiném stavu než klid

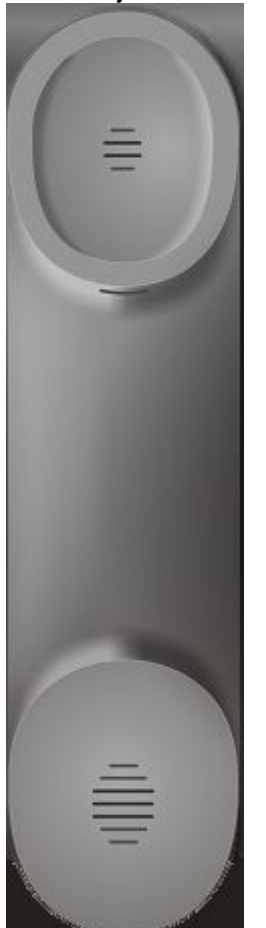

#### **3.4. Tlačítka + -**

Tlačítka "PLUS", "MINUS" použijte pro zvýšení či snížení hlasitosti hovoru, či zvonění, dle szavu, ve kterém se právě linka nachází.

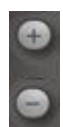

#### **3.5. Tlačítka MENU**

Stiskem tlačítka vstoupíte do MENU (nastavení aplikace, ME, přesměrování, zobrazení stavu hovorů,…).  $\blacktriangleleft$ Tlačítka nejsou aktivní.

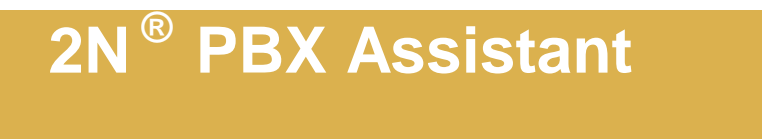

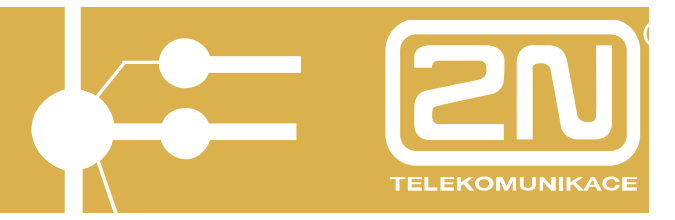

#### **3.6. Tlačítka programovatelná s aktivními LED**

Tato tlačítka jsou obrazem nastavení vašeho telefonního přístroje. Zde je možné si nastavení upravit tak, jak vám nejlépe vyhovuje.

Při změnách nastavení postupujte uvážlivě.

Výchozí nastavení pro přístroje 2N StarPoint (BASIC, ECONOMY, STANDARD) vypadá takto:

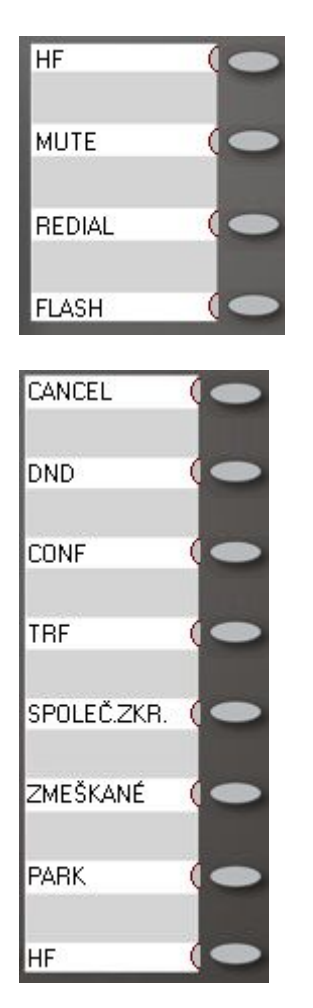

#### **3.7. Tlačítka skrýt, minimalizovat, ukončit**

Tato tlačítka se nachází v pravém horním rohu grafického telefonu a slouží ke skrytí, minimalizování a ukončení aplikace.

同日图

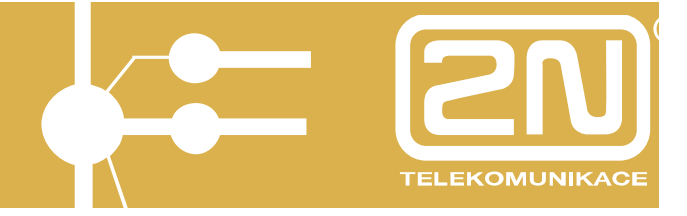

### **4. MENU 2N***<sup>Ò</sup>* **PBX – Assistant**

Do MENU vstoupíte stiskem tlačítka

Součástí Menu je:

- Akce
- Nastavení
- Zobrazit
- Nápověda

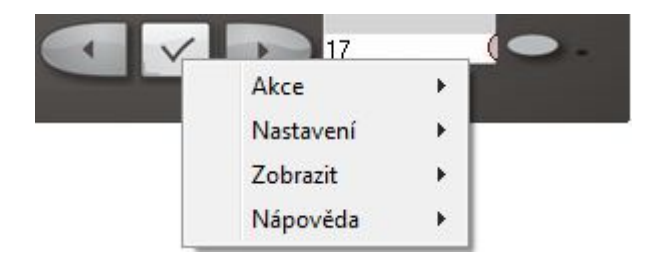

### **4.1. Nastavení - aplikace**

Do MENU vstoupíte stiskem tlačítka

Dále vyberte "Nastavení aplikace".

#### *4.1.1. Nastavení – aplikace-Kontakt*

Zde nastavte, jak se bude aplikace chovat při změně stavu linky (klid, linka volá , linka zvoní, ..)

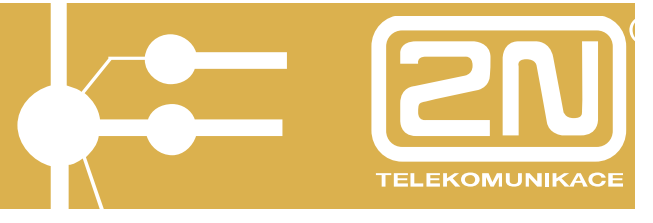

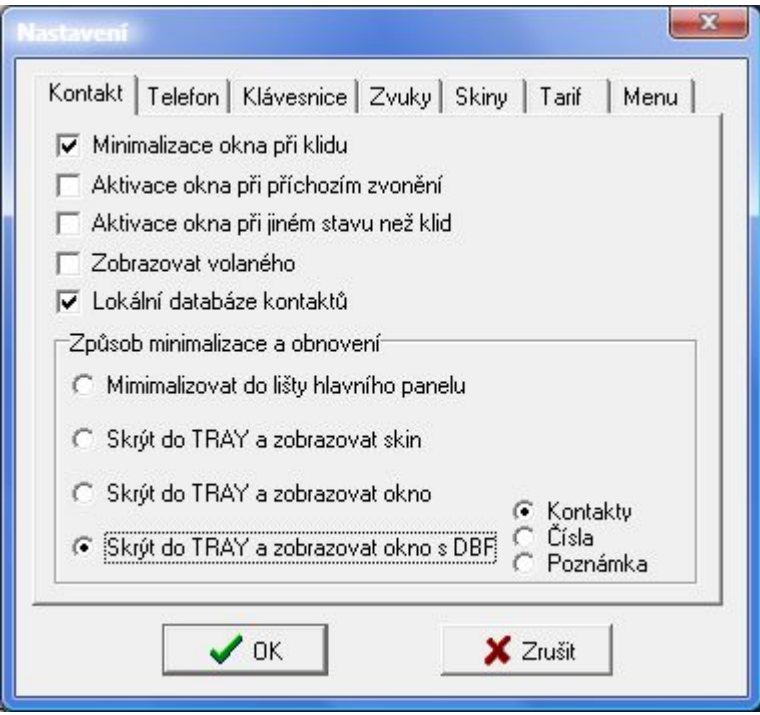

#### Povolte:

- **Minimalizace okna při klidu** grafický telefon se minimalizuje v klidovém stav do "lišty".
- **Aktivace okna při příchozím zvonění** grafický telefon se zaktivní při příchozím zvonění linky.
- **Aktivace okna při jiném stavu než klid** grafický telefon zaktivní vždy, pokud není vaše linka klidu.
- **Zobrazovat volaného** zobrazovat v příchozím volání linku, kam směroval hovor (využití u spojovatelky pro více společností)
- **Lokální databáze kontaktů** povolit zobrazení lokální klientské databáze kontaktů (firma, zástupce firmy, kontakty, poznámky)

Nastavte způsob minimalizace a obnovení aplikace:

- **Minimalizovat do lišty hlavního panelu** grafický telefon se minimalizuje do "lišty".
- **Skrýt do TRAY a zobrazení skin** aplikace se skryje do tray ikony a aktivuje se zpětně dle nastavení výše do podoby grafického telefonu.
	- **Skrýt do TRAY a zobrazovat okno** aplikace se skryje do tray ikony a aktivuje se zpětně dle nastavení výše do podoby zjednodušeného okna, které se zobrazuje v pravém spodním rohu monitoru (toto nastavení je vhodné, pokud nechcete být rušení aktivací velkého grafického telefonu, ale přesto chcete být informování kdo vám volá či sami voláte).

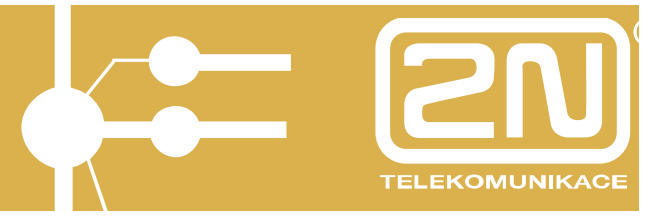

- **Skrýt do TRAY a zobrazovat okno s DBF –** aplikace se skryje do tray ikony **a** aktivuje se zpětně dle nastavení výše do podoby zjednodušeného okna, které se zobrazuje v pravém spodním rohu monitoru (toto nastavení je vhodné, pokud nechcete být rušení aktivací velkého grafického telefonu, ale přesto chcete být informování kdo vám volá či sami voláte). Současně se zobrazuje lokální databáze. Vyberte preferovanou oblast zobrazení (kontakty, telefonní čísla, poznámky).

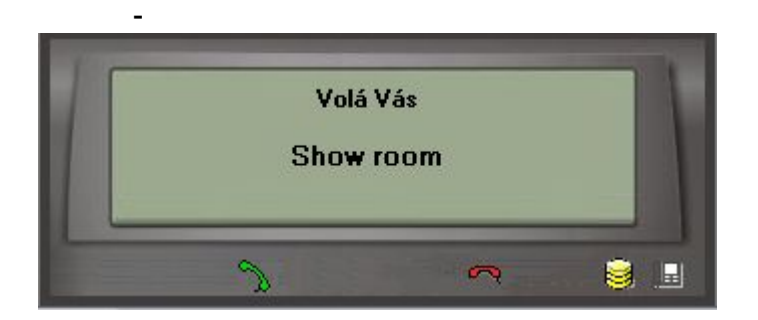

#### *4.1.2. Nastavení – aplikace-Telefon*

Zde nastavte, jak se bude linka "vyzvedávat či zavěšovat" pomocí stisku levého tlačítka myši na sluchátku a jakou volbou se uskutečňuje služba "náběh do VTS".

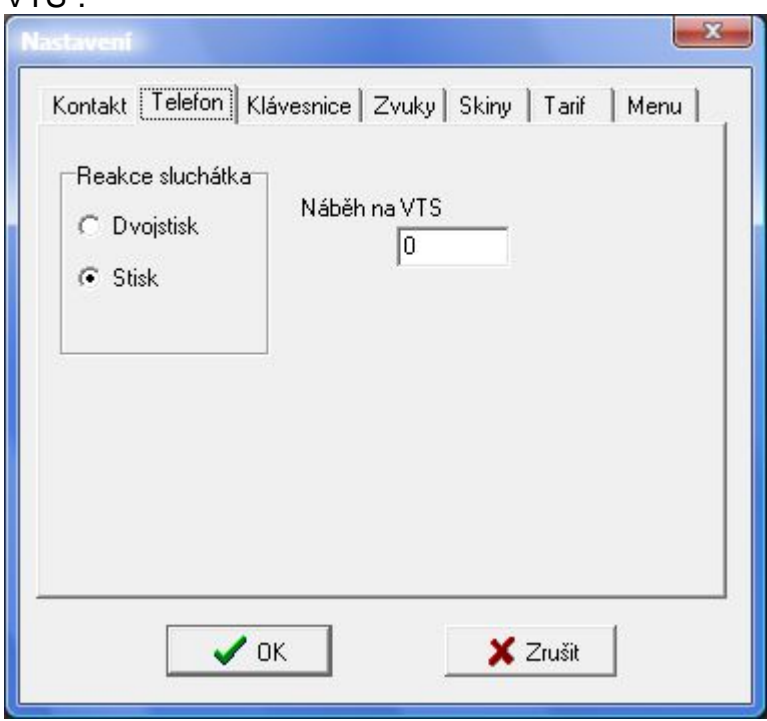

Povolte:

- **Reakce sluchátka "Dvojstisk"** – dvojitý klik levým tlačítkem na sluchátko = "vyzvednutí či zavěšení" linky dle předcházejícího stavu linky.

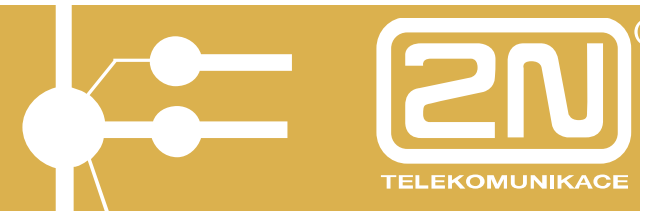

- **Reakce sluchátka "Stisk" jeden klik levým tlačítkem na sluchátko =** "vyzvednutí či zavěšení" linky dle předcházejícího stavu linky.
- **Náběh na VTS** znak DTMF, který aktivuje službu "Náběh na VTS" výchozí znak =0.

#### *4.1.3. Nastavení – aplikace-Klávesnice*

Zde přiřaďte funkčním klávesám nejpoužívanější funkce. Ovládání je možné nastavit dvěma různými způsoby (zpravidla Funkční klávesy a volný výběr).

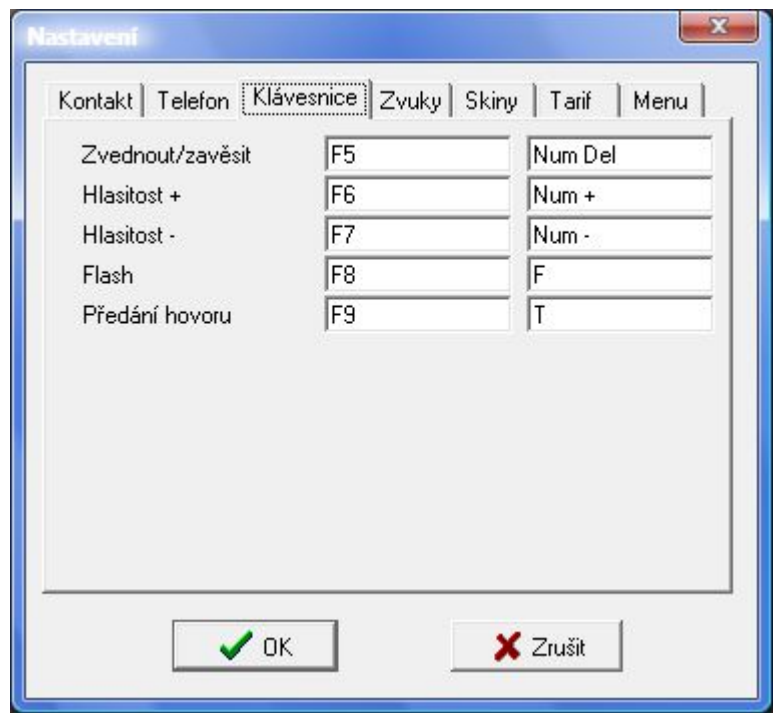

Přiřaďte:

- **Zvednout/Zavěsit** vyzvednutí a zavěšení linky
- **Hlasitost "+"** zvýšení hlasitosti (hovoru, či vyzvánění) dle stavu linky
- **Hlasitost** "-" snížení hlasitosti (hovoru, či vyzvánění) dle stavu linky
- **FLASH** přerušení proudové smyčky (pro přepojení hovoru, případně pro aktivaci jiné služby)
- **Předání hovoru** ukončení přepojení na systémovém telefonu (tlačítko TRF)

#### *4.1.4. Nastavení – aplikace-Zvuky*

Zde nastavte, jakým zvukem se bude upozorňovat na start či ukončení aplikace. Základní dva zvuky jsou součástí aplikace a jsou v adresářovém stromu v místě instalace aplikace.

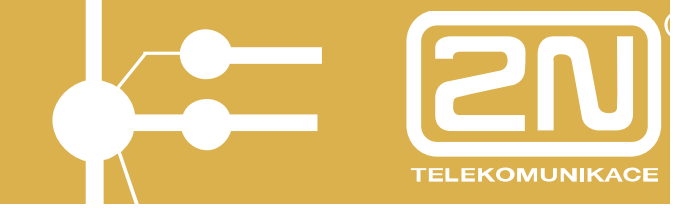

Zpravidla: c:\Program Files\2N Telekomunikace a.s\2N Omega Assistant\1.00I\Sounds\.

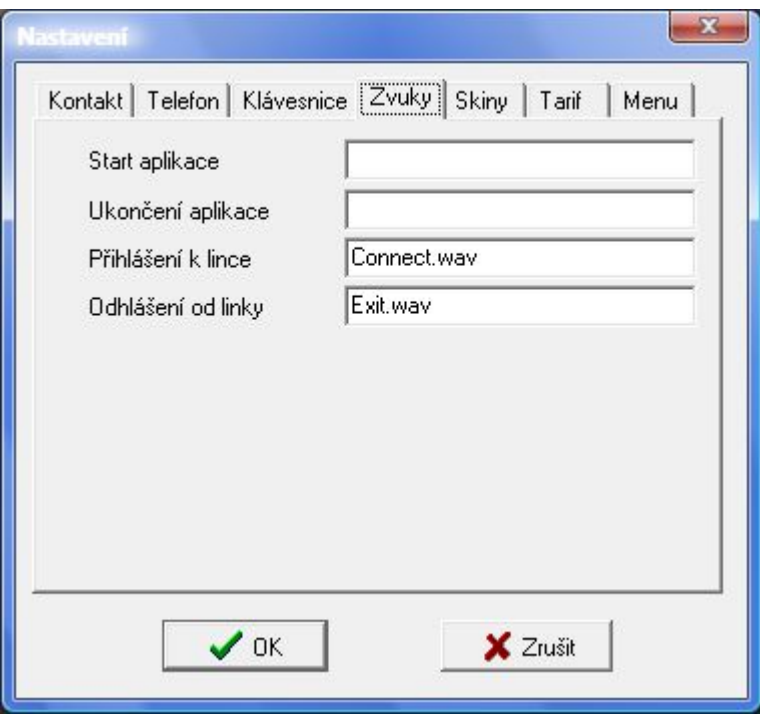

#### *4.1.5. Nastavení – aplikace-Skiny*

Zde povolte možnost úprav zobrazeného grafického telefonu.

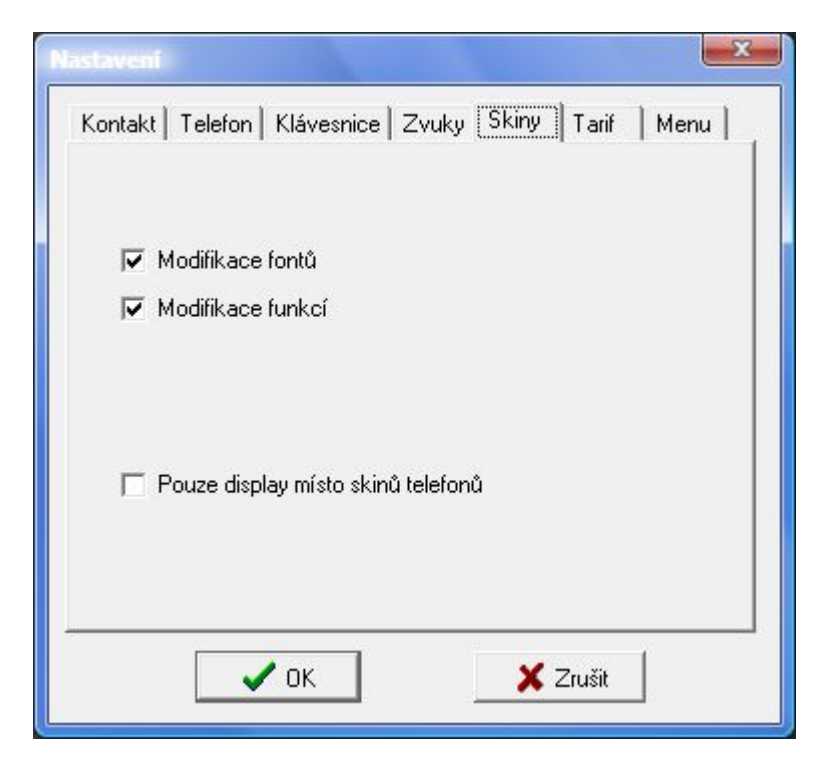

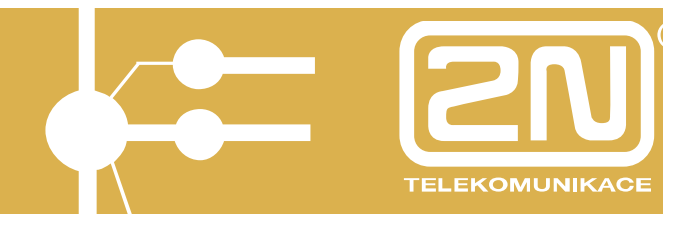

Povolte:

- **Modifikace fontů** povolení měnit fonty písma uvnitř displeje zobrazeného grafického telefonu či pouze displeje. Pokud chcete provést změnu, pak nejprve v místě prováděné změny klikněte pravým tlačítkem myši (vstup do editace fontů) a následně změňte font.
- **Modifikace funkcí** povolení provádět změny nastavení programovacích tlačítek.
- **Pouze display místo skinů telefonů** povolením se namísto grafického telefonu zobrazuje pouze displej.

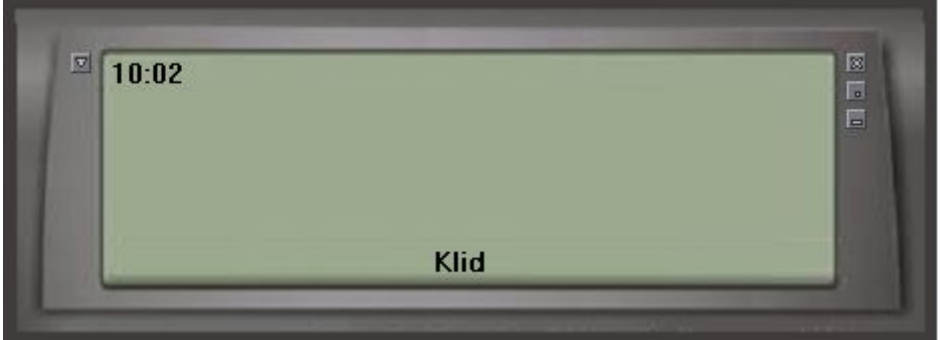

#### *4.1.6. Nastavení – aplikace-Tarif*

Zde nastavte zda zobrazovat hovorné během hovoru, v jaké měně a s jakým oddělovacím znakem.

Hovorné je zobrazováno během odchozího hovoru po linkách podporující příjem tarifních pulzů (CO linka s tarifními přijímači, ISDN).

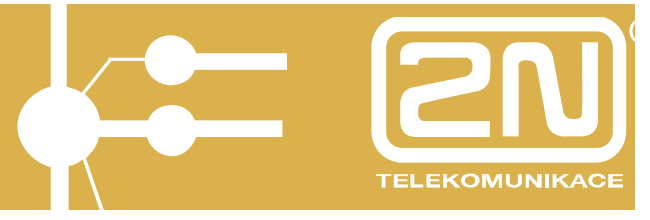

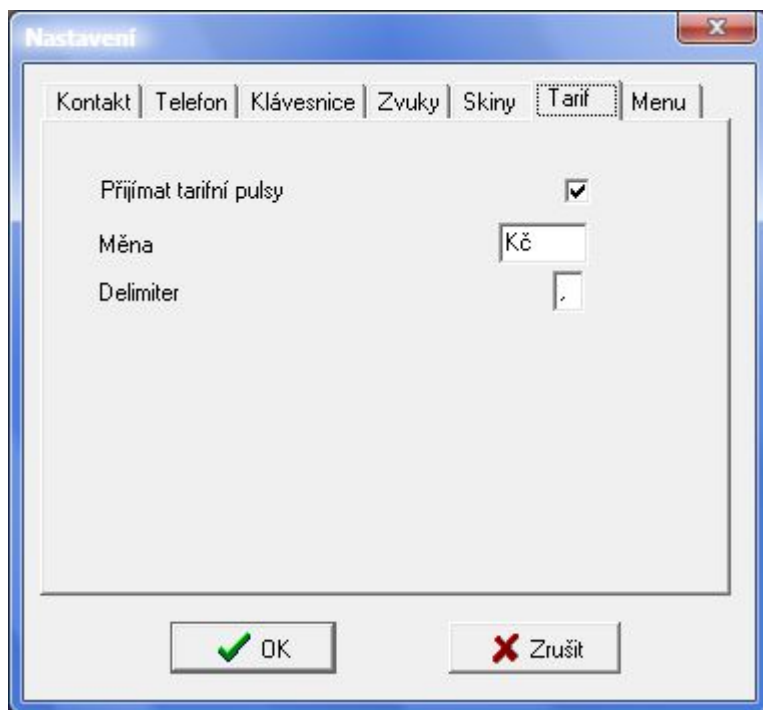

#### *4.1.7. Nastavení – aplikace-Menu*

Zde povolte, která nastavení, kromě Aplikace, bude možné provádět (budou viditelná) v MENU Nastavení.

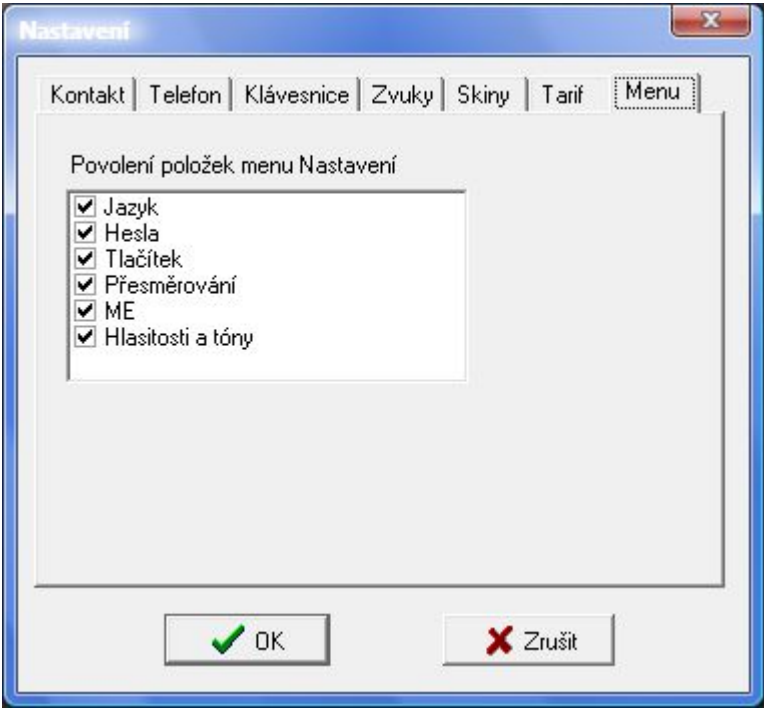

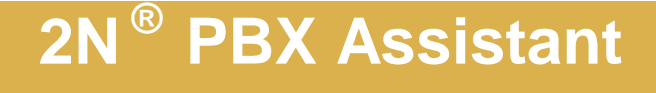

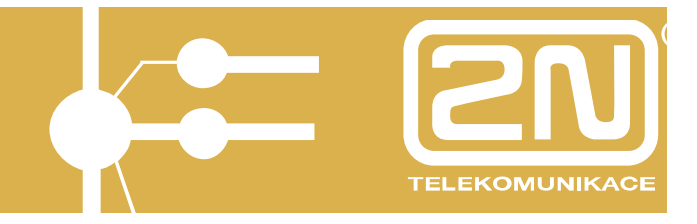

#### **4.2. Nastavení - Jazyk**

Zde vyberte, v jakém jazyku se budou celá aplikace zobrazovat (stavy linek, nastavení,..).

Zvolte:

- **CZ** čeština
- **ENG** angličtina

#### **4.3. Nastavení - Hesla**

Zde proveďte změnu přihlašovacího hesla, pokud se přihlašujete jako uživatel PBX.

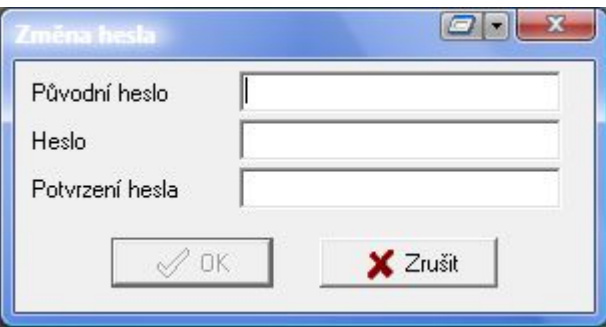

#### Zadejte:

- **Původní heslo** původní přihlašovací heslo (výchozí = 1111)
- **Heslo** nové heslo
- **Potvrzení hesla** zopakování nového hesla

#### **4.4. Nastavení – Tlačítek**

#### *4.4.1. automatické*

Automatické rozložení funkcí tlačítkům je možné provést z MENU "Nastavení/Tlačítek).

Kromě verze "default" se zbylá automatická nastavení provedou pouze ve spojení s přídavným modulem systémového telefonu). V ostatních případech je nutné provést změnu nastavení tlačítek ručně.

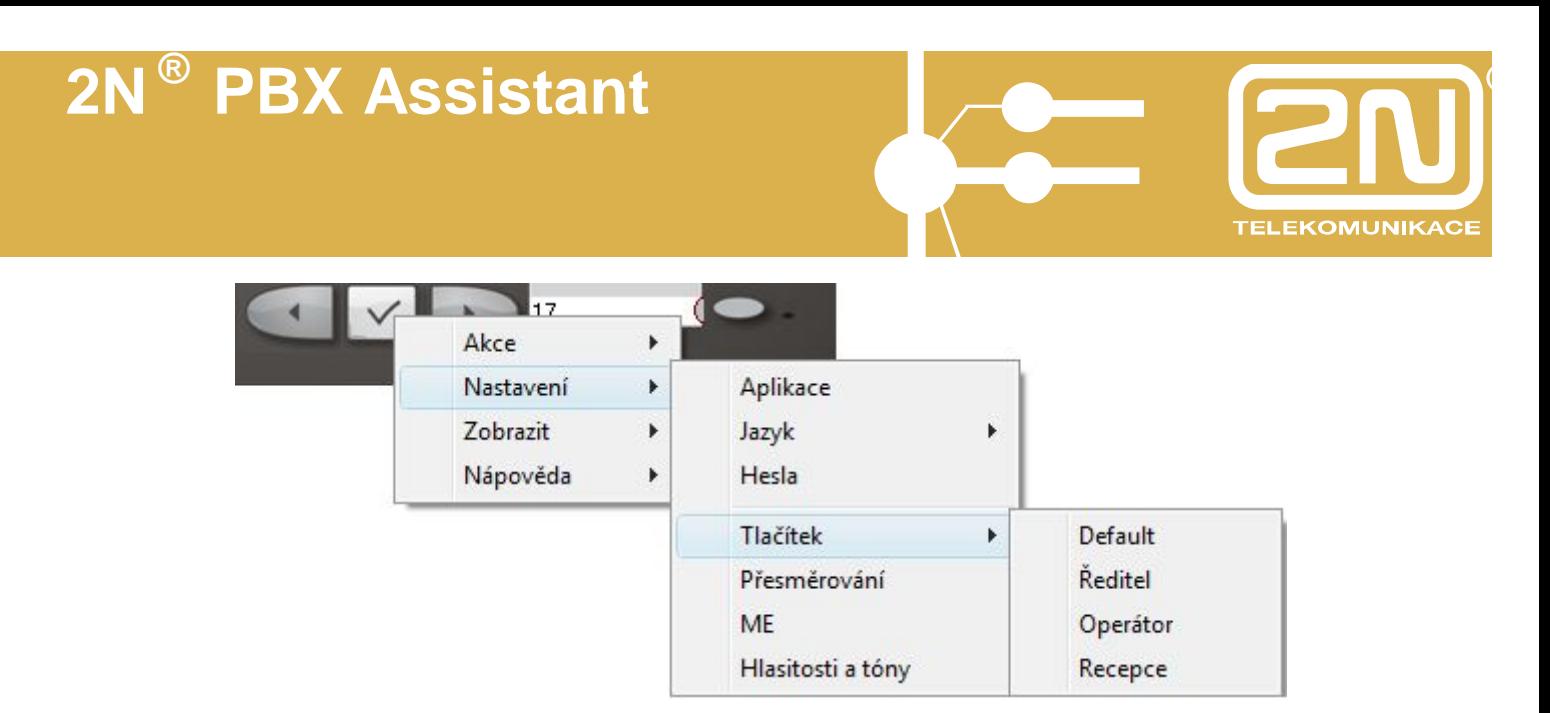

#### *4.4.2. ručně*

Ručně je možné nastavit všechna Programovatelná tlačítka.

Zahájení nastavení provedete stiskem pravého tlačítka myši na programovatelném tlačítku.

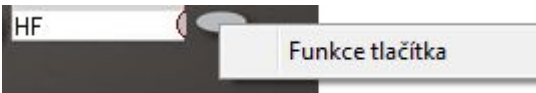

Stiskem levého tlačítka myši na volbu "Funkce tlačítka" se zobrazí nastavovací Menu.

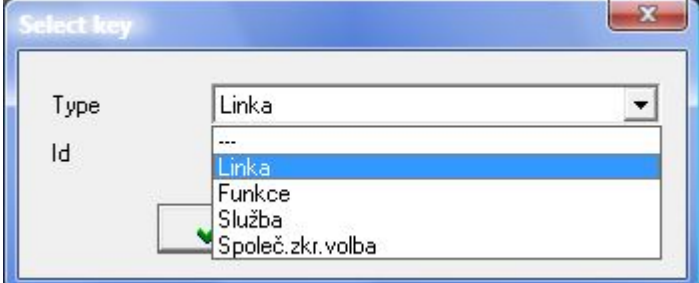

Vyberte TYP a ID:

- **Linka** seznam vnitřních a vnějších linek
- **Funkce** seznam vybraných funkcí systémového telefonu
- **Služba** seznam služeb PBX
- **Zkrácené volby** seznam zkrácených voleb

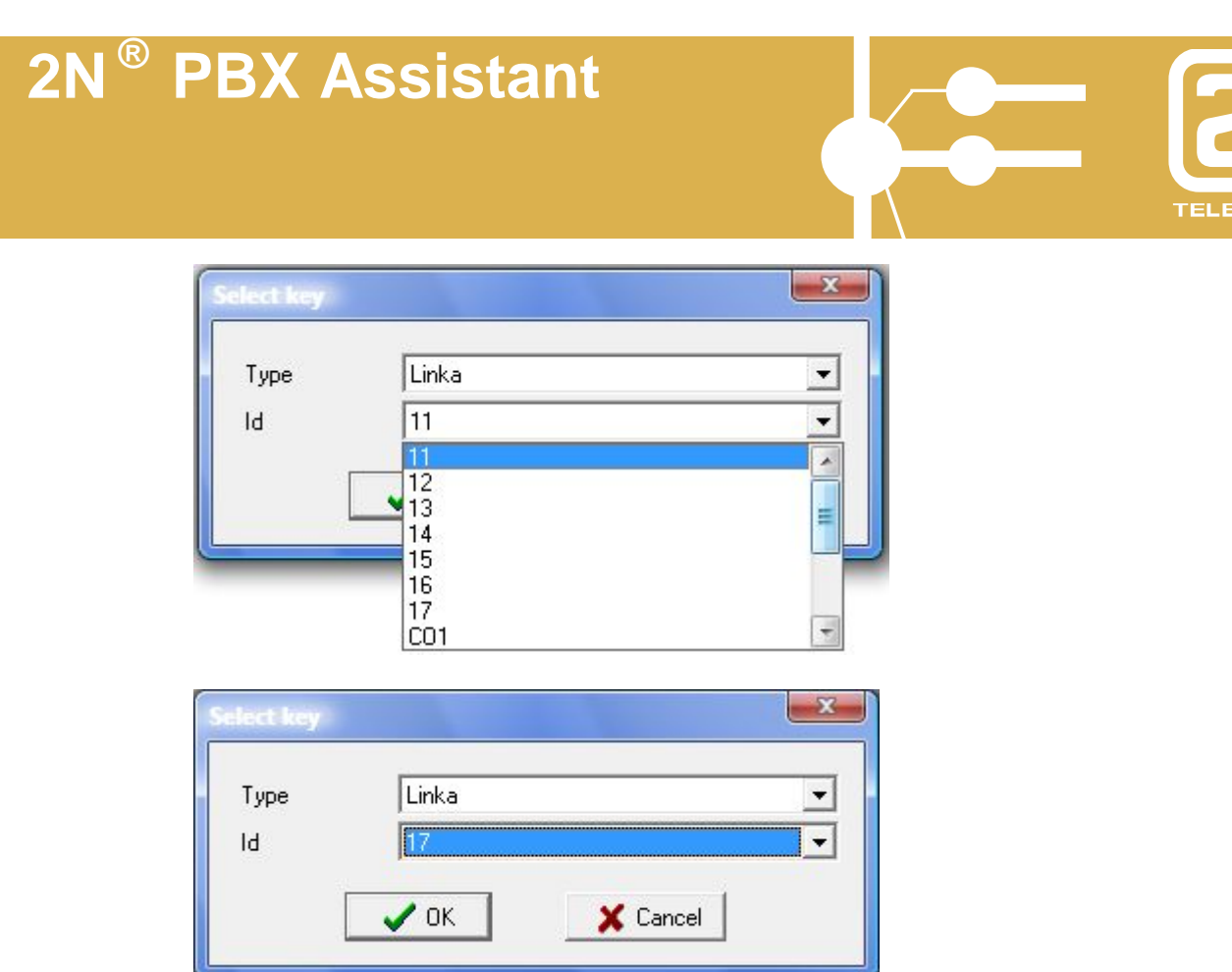

Nastavení potvrďte tlačítkem "OK".

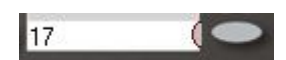

Změna nastavení se okamžitě projeví i u připojeného systémového telefonu.

#### *4.4.3. Potisk tlačítek*

Po provedeném nastavení je možné si vytisknout popis tlačítek vašeho připojeného telefonu.

Vstupte tlačítkem do MENU a vyberte Akce/Tisk štítků tlačtek.

**KOMUNIKAC** 

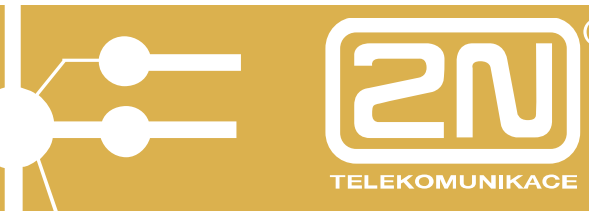

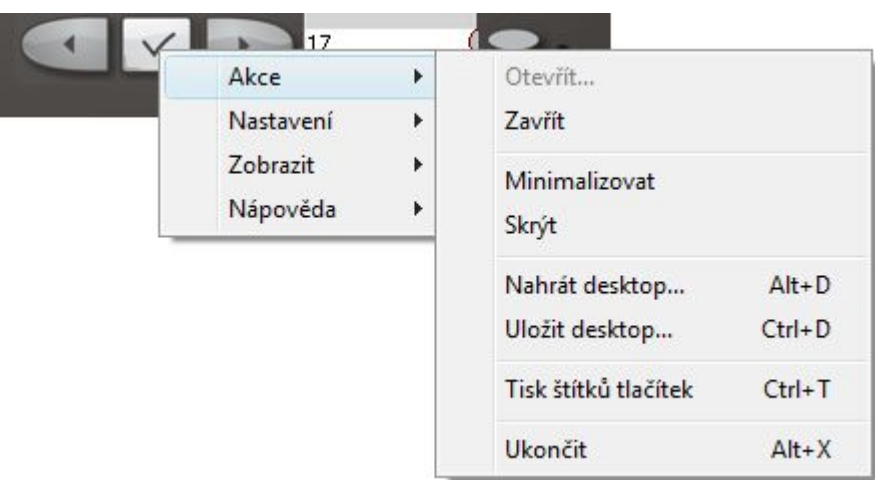

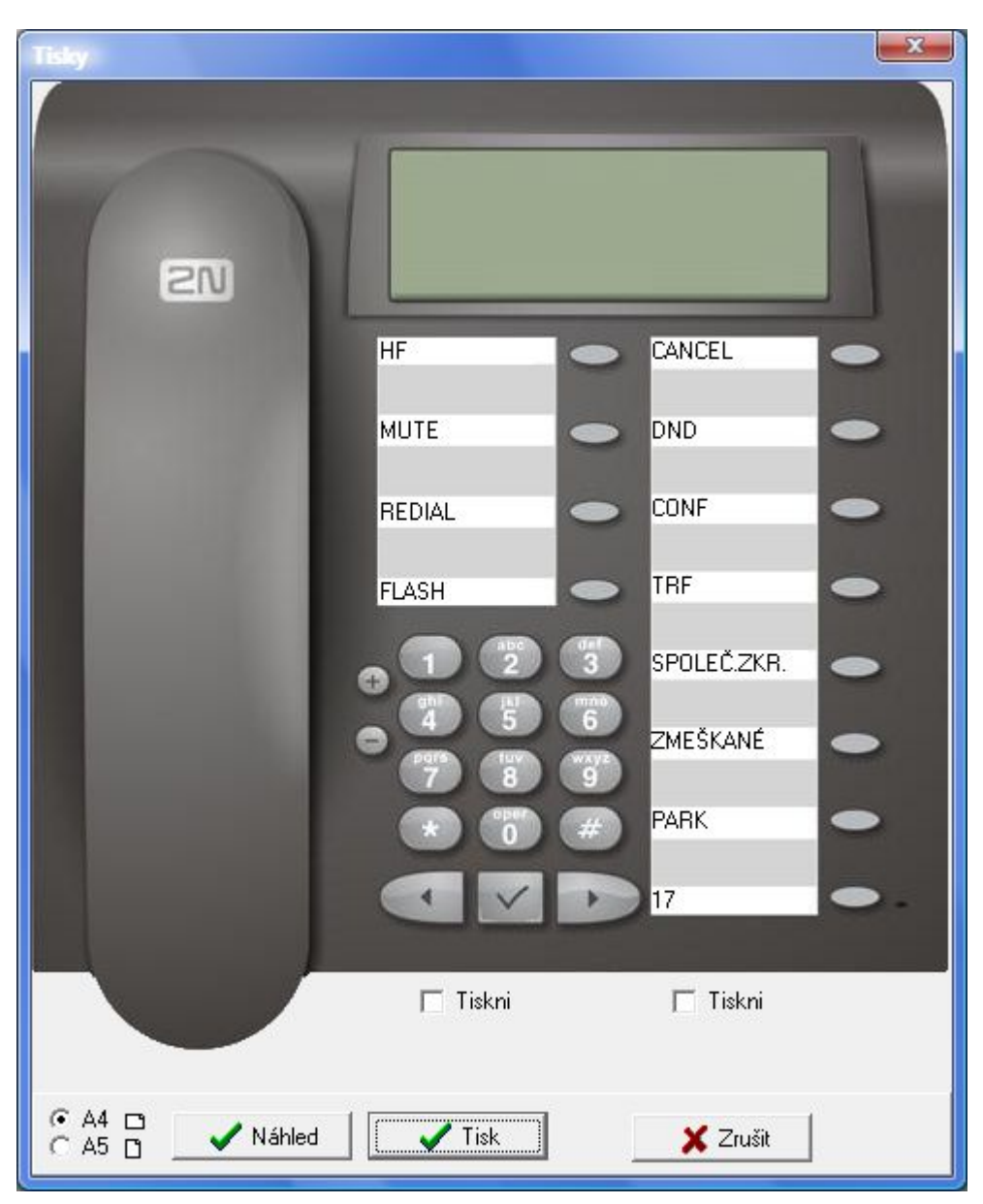

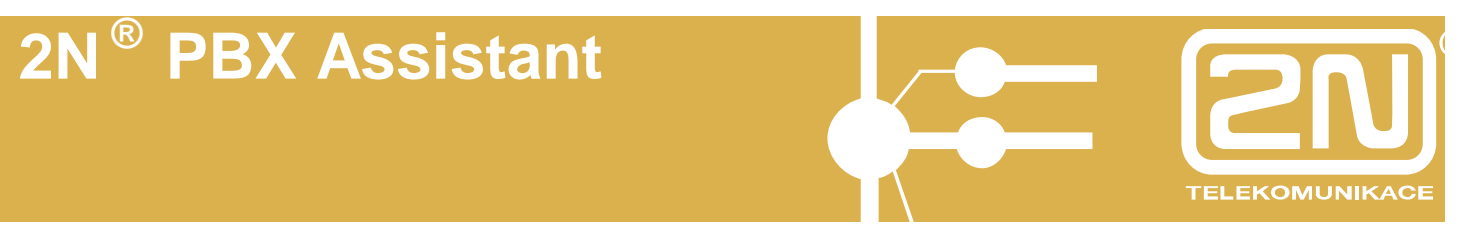

Zde je možné provést úpravu popisek štítku, provést náhled na tiskovou sestavu, vybrat formát papíru.

Stiskem tlačítka "Tisk" se popis tlačítek vytiskne.

### **4.5. Nastavení - Přesměrování**

Zde nastavte, zda se má vaše linka přesměrovávat a kam.

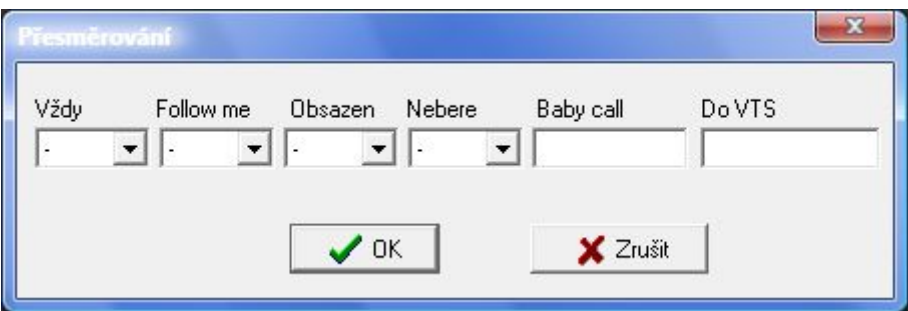

Nastavte:

- **Vždy** okamžité přesměrování
- **Follow me** u mě zvoní vybraná linka
- **Obsazen** přesměrování při obsazení mé linky (jsem v hovoru)
- **Nebere** přesměrování pokud nestihnu přijmout volání
- **BabyCall** okamžitě volá na vybranou linku po zvednutí sluchátka
- **Do VTS** v případě zvoleného přesměrování do VTS (mimo PBX) se zde vyplní telefonní číslo.

Přesměrování se provádí na:

- **Jinou vnitřní linku** přesměrování na číslo vnitřní linky
- **ARS (0-3)** "volám službu ARS 0-3. Následné číslo zadejte do kolonky "Do VTS"
- **Odd.1-8** přesměrování na oddělení 1-8
- **OPER** přesměrování na operátora
- **Svz.1-8** přesměrování přes svazek vnějších linek. Následné číslo zadejte do kolonky "Do VTS"
- **VTS** přesměrování přes výchozí svazek vnějších linek. Následné číslo zadejte do kolonky "Do VTS"

### **4.6. Nastavení – ME - MobilityExtension**

Pokud máte na PBX aktivovánu službu MobilityExtension je možné zde provádět další uživatelská nastavení.

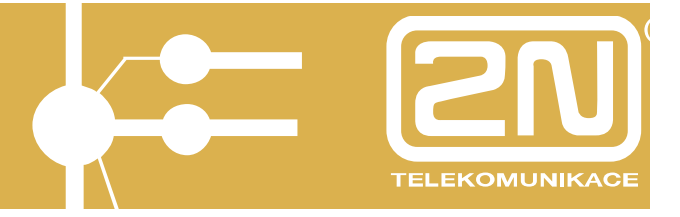

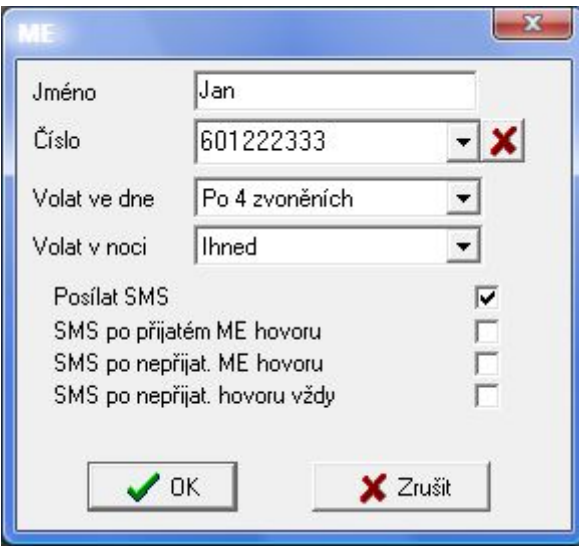

#### Zadejte:

- **Jméno** jméno uživatele kam je směrováno volání ME
- **Číslo** číslo uživatele kam je směrováno volání ME
- **Volat ve dne** způsob volání v režimu PBX "DEN" (ihned, nikdy, po xy zvoněních na vaší lince)
- **Volat v noci** způsob volání v režimu PBX "NOC" (ihned, nikdy, po xy zvoněních na vaší lince)
- **Posílat SMS** zda se mají posílat informační SMS
- **SMS po přijatém ME hovoru** pokud byl hovor na ME čísle přijat
- **SMS po nepřijatém ME hovoru** pokud nebyl hovor na ME čísle ani na původní lince přijat
- **SMS po nepřijatém hovoru vždy** pokud nebyl hovor přijat na ME čísle, ale mohl být přijat na původní volané lince

#### **4.7. Nastavení – Hlasitosti a tóny**

Zde nastavte hlasitost a tóny vašeho systémového telefonu 2N StarPoint při různých stavech.

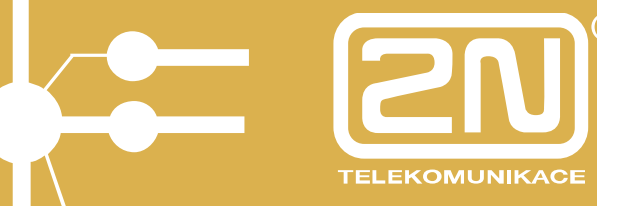

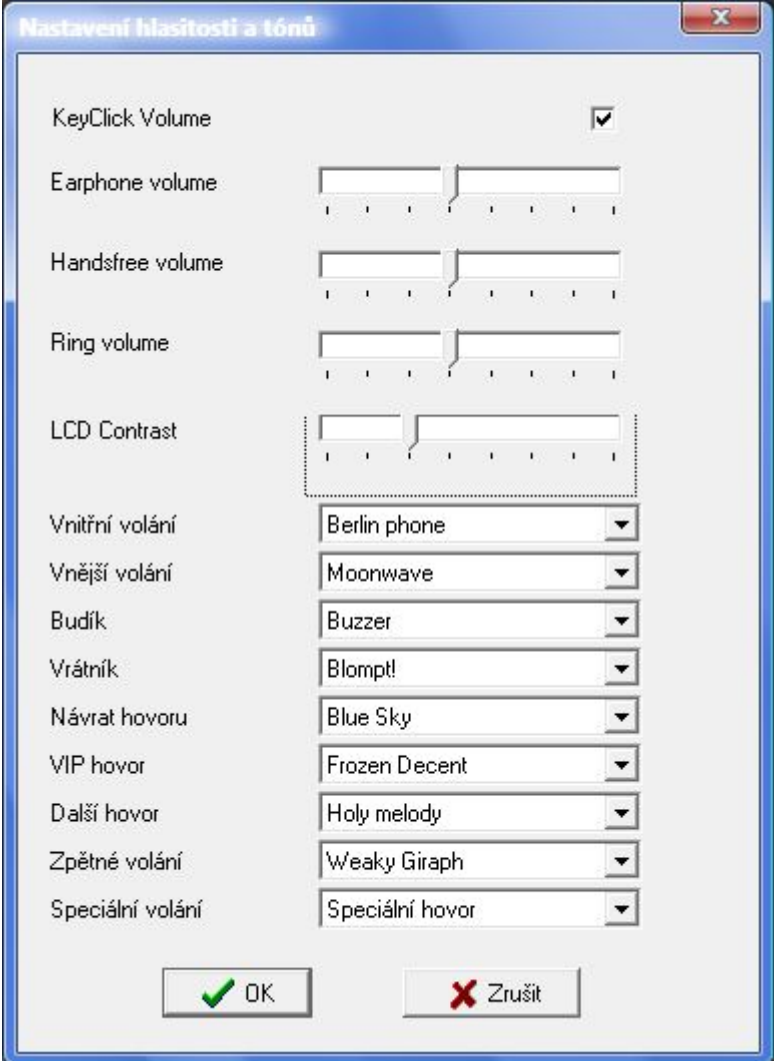

Nastavte:

- **Hlasitost kláves**, povolení akustické signalizace stisku tlačítek systémového telefonu
- **Hlasitost sluchátka**, intenzita hlasitosti ve sluchátku
- **Hlasitost Handsfree**, intenzita hlasitosti při použití handsfree
- **Hlasitost vyzvánění**, intenzita hlasitosti vyzvánění
- **Kontrast displeje**, intenzita kontrastu displeje
- **Vnitřní volání**, typ zvonění od vnitřní linky
- **Vnější volání**, typ zvonění od vnější linky
- **Budík**, typ zvonění pokud "budík"
- Vrátník, typ zvonění od dveřního komunikátoru "vrátník"
- **Návrat hovoru**, typ zvonění, pokud se zpět vrací přepojený hovor
- **VIP hovor**, typ zvonění, pokud přichází hovor od čísla nalezeného v osobních zkrácených volbách daného systémového telefonu
- **Zpětné volání**, typ zvonění, pokud přichází hovor od linky, která si volání předem blokovala službou "čekání na uvolnění"

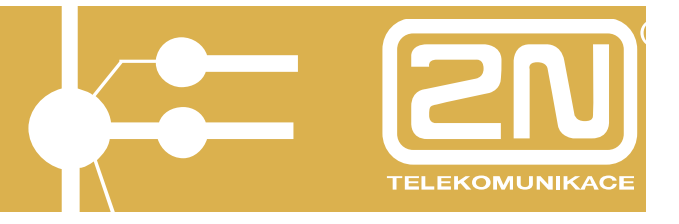

#### **4.8. MENU - Zobrazit**

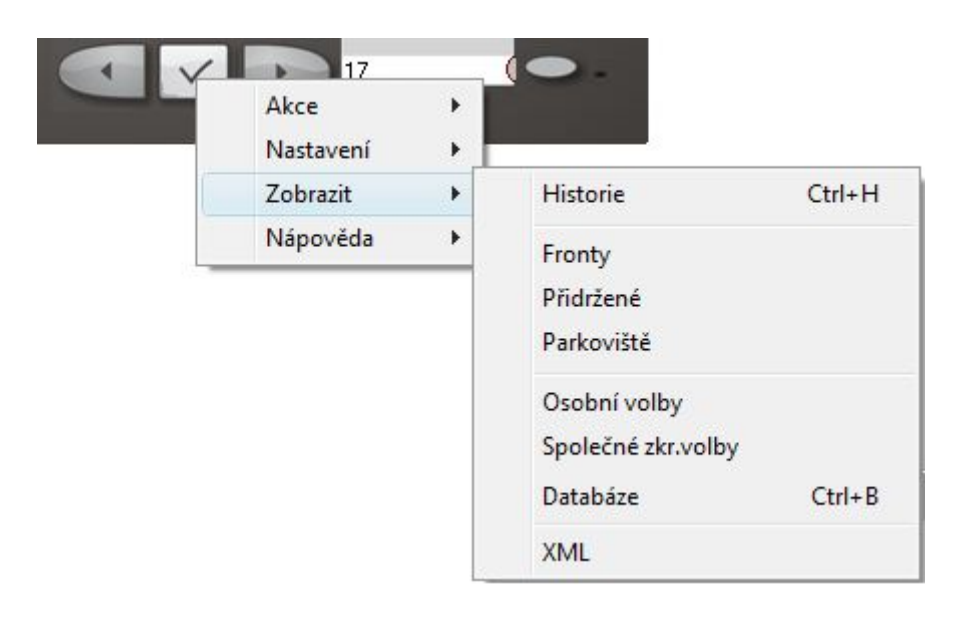

#### *4.8.1. Zobrazit Historie*

Vybráním zobrazíte historii volání.

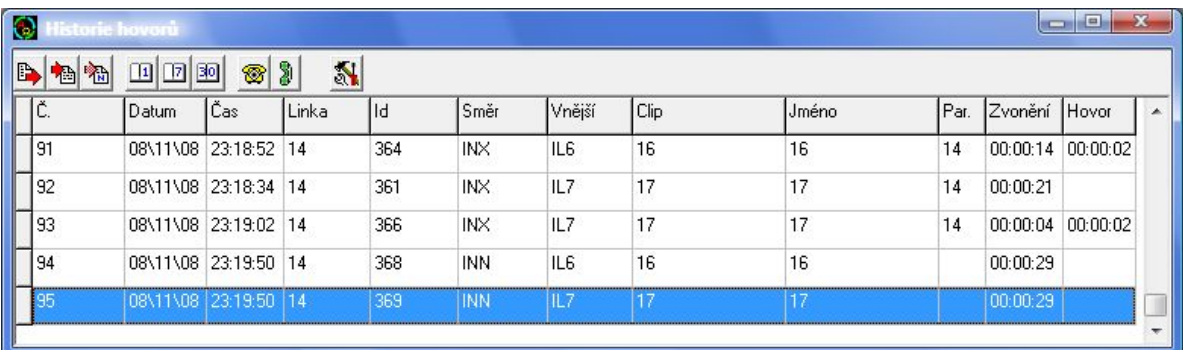

Volání je možné filtrovat dle směru (odchozí, příchozí uskutečněné, příchozí neuskutečněné). Dle času je možné filtrovat (hovory v daný den, týden, měsíc). Výběr provedete stisknutím tlačítek **[4] a .** [1] a . [1] **a** .

Pokud chcete např. u neobslouženého příchozího hovoru volat zpět, pak příslušný řádek označte levým tlačítkem myši a stiskněte tlačítko  $\circledR$ .

Stiskem tlačítka **se aktivuje "hlasitý telefon"** na připojeném systémovém telefonu (HandsFree).

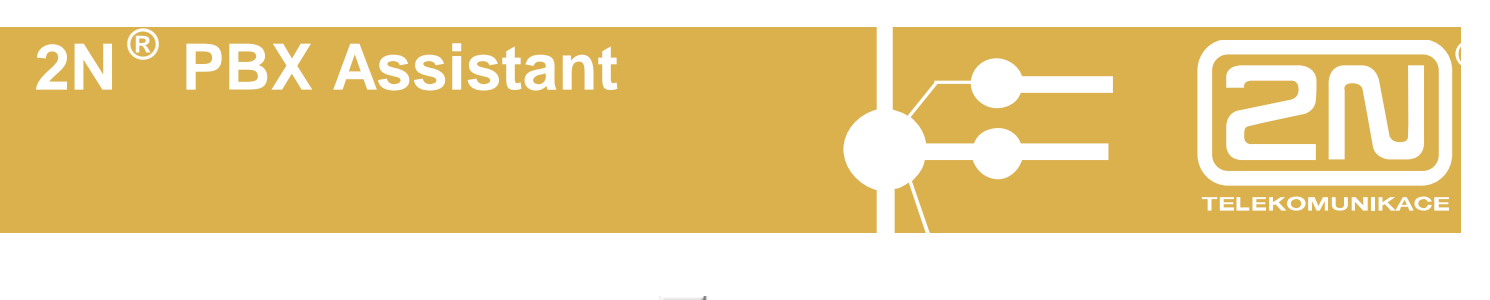

Stiskem tlačítka pro nastavení **se** zobrazí dialog pro specielní aplikaci "nahrávání hovorů - VisualRecorder".

#### *4.8.2. Zobrazit Fronty*

Vybráním zobrazíte seznam zvonících příchozích hovorů ve frontě. Max. počet hovorů ve frontě je čtyři.

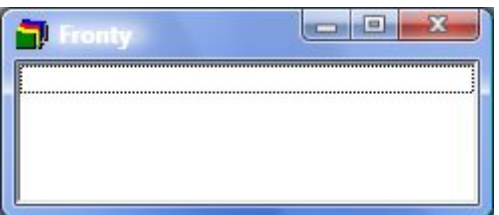

Pokud máte příchozí hovor ve frontě a vy jej chcete přijmout, pak na dané políčko ve frontě dvakrát kliknete levým tlačítkem myši a hovor z fronty se stane aktivním hovorem. Pokud jste již předtím vedli hovor s předchozím volajícím, tak se tento zobrazí v poli "Přidržených hovorů". Pokud byl předchozí volající ve stavu vyzvánění, tak se zobrazí v poli "Zafrontovaných hovorů".

#### *4.8.3. Zobrazit Přidržené*

Vybráním zobrazíte seznam hovorů, které máte přidržené.

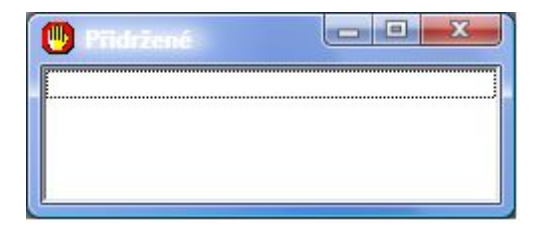

Pokud máte přidržené hovory a chcete v těchto hovorech dále pokračovat, pak dvojitým kliknutím levým tlačítkem myši na příslušném hovoru provedete návrat k přidrženému hovoru. Pokud právě hovoříte s předchozím volajícím, pak se tento zobrazí v poli "Přidržených hovorů". Tímto způsobem můžete provádět tzv. střídání hovorů mezi jednotlivými volajícími či volanými.

#### *4.8.4. Zobrazit Parkoviště*

Vybráním zobrazíte seznam hovorů, které jsou odloženy na "parkovišti". Celkový počet zaparkovaných hovorů je max. devět.

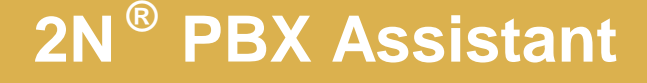

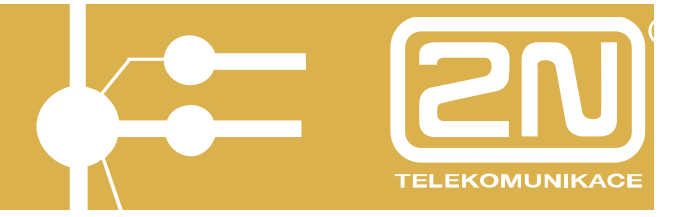

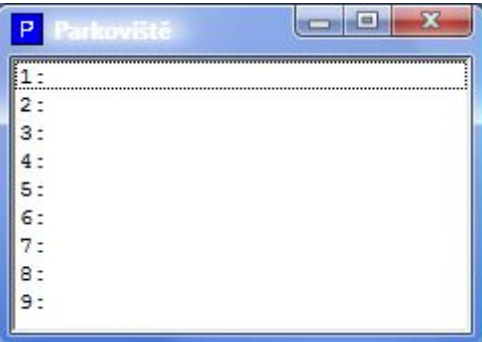

Na parkoviště "odložíte hovor" dvojitým kliknutím levým tlačítkem myši na příslušném políčku 1-9 v poli "Parkoviště" a shodným způsobem provedete i návrat k "zaparkovanému hovoru".

Parkoviště jsou sdílená mezi všechny interní linky. Tzn., že pole "Parkoviště" vidí i ostatní uživatelé a mohou navázat na hovor, který jste vy právě s volajícím či volaným ukončili.

#### *4.8.5. Zobrazit Osobní volby*

Zobrazení seznamu tzv. "Osobních zkrácených voleb".

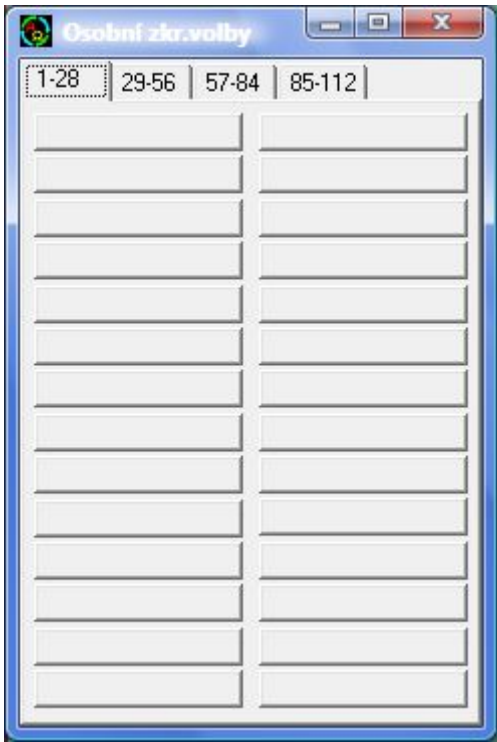

Tyto volby jsou pro každého uživatele systémového telefonu jedinečné a celkový počet voleb je max. 112 na jednoho uživatele.

Do zkrácené volby můžete uložit volané číslo do vnitřní i vnější telefonní sítě.

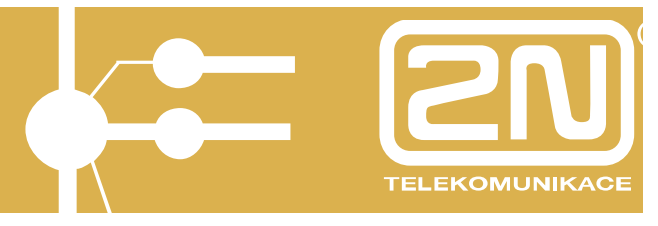

Pokud chcete zkrácenou volbu vytočit, pak klikněte levým tlačítkem myši na příslušném políčku v seznamu voleb a dojde k automatickému odtočení uložené volby.

#### *4.8.6. Zobrazit Společné volby*

Zobrazení seznamu tzv. "Společných zkrácených voleb".

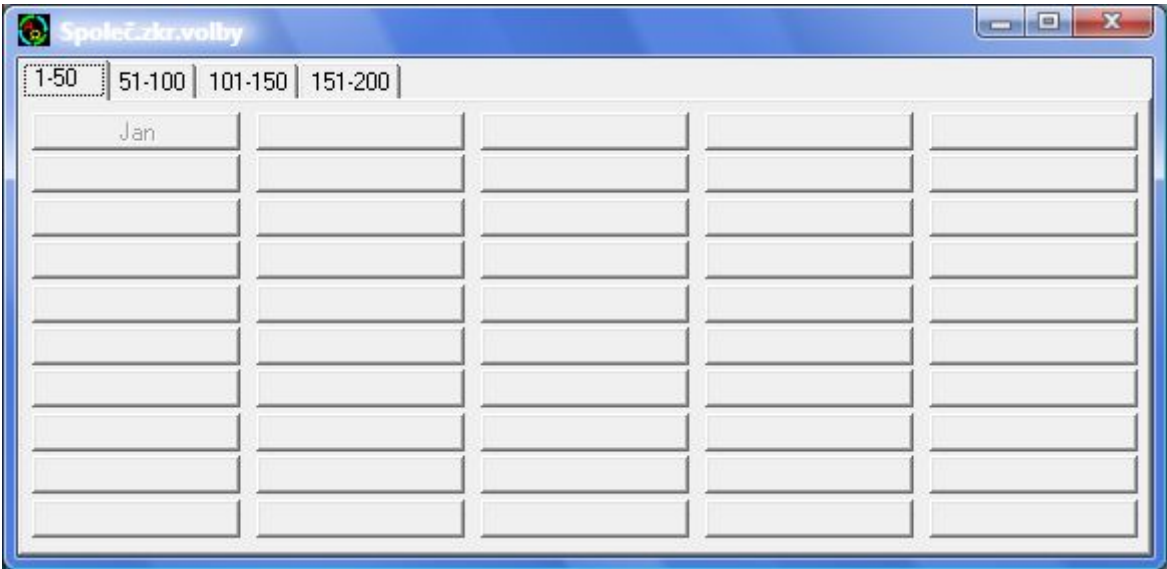

Tyto volby jsou pro všechny uživatele společné a celkový počet je dvěstě.

Z těchto voleb je vytvářen seznam čísel pro službu volání "MobilityExtension". Na první pohled je poznáte tím, že je nelze přímo v seznamu editovat, ale pouze majitelem dané služby.

Pokud chcete zkrácenou volbu vytočit, pak klikněte levým tlačítkem myši na příslušném políčku v seznamu voleb a dojde k automatickému odtočení uložené volby.

#### **4.8.6.1. Vytvoření zkrácené volby**

Pro vytvoření zkrácené volby klikněte pravým tlačítkem myši na příslušném tlačítku v seznamu "Osobních" či "Společných" zkrácených voleb. Zobrazí se dialog, ve kterém vytvoříte zkrácenou volbu.

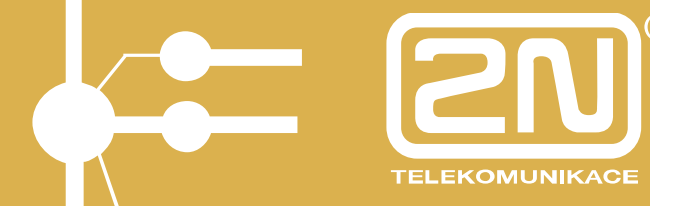

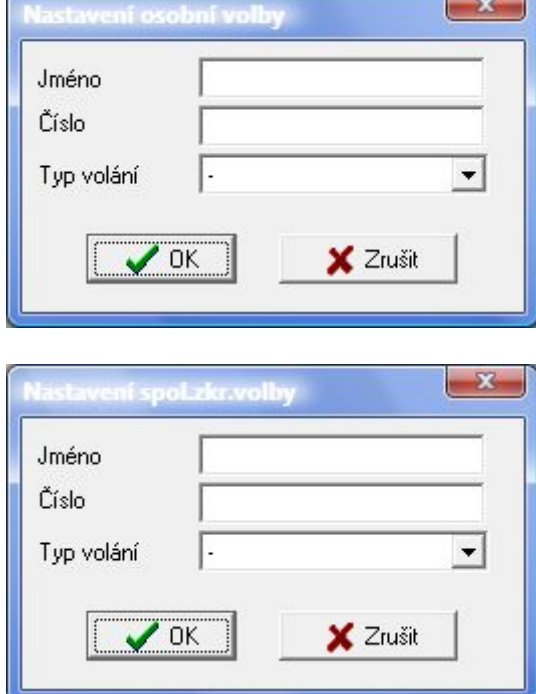

Zadejte:

- **Jméno** pojmenování zkrácené volby
- **Číslo** telefonní číslo
- **Typ volání** zde vyberte "Interní" pro vnitřní volání či službu, nebo "Automat" pro automatické odchozí volání do vnější telefonní sítě.

Nastavení potvrďte tlačítkem "OK".

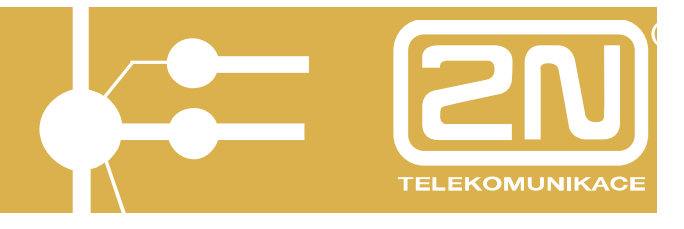

#### *4.8.7. Zobrazit Databáze*

Součástí aplikace je klientská databáze "Firem a kontaktů".

Pokud Vám někdo volá a dotyčný/á je součástí této databáze, pak se jako volací či volaný zobrazí jméno z této databáze.

K jednotlivým kontaktům můžete vést poznámky.

Z databáze je umožněno přímo vytáčet, přepojovat hovory a přizvat dalšího do konference. K tomuto slouží funkční tlačítka databáze.

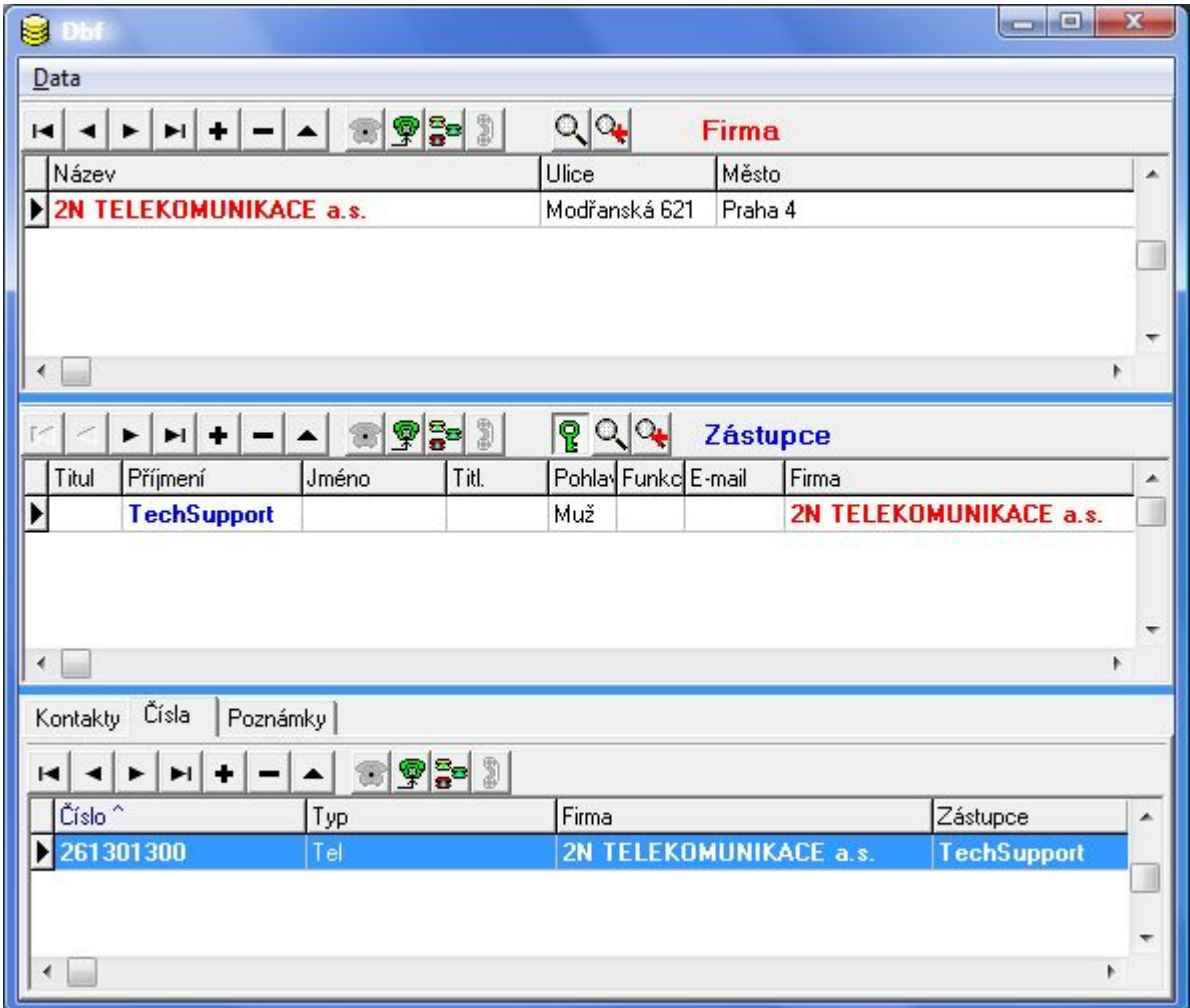

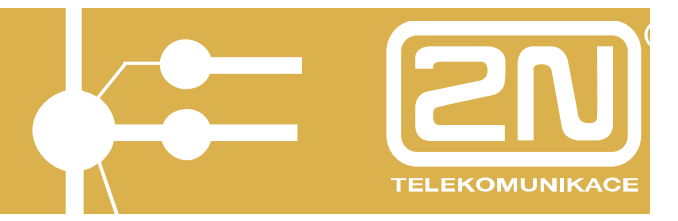

#### **4.8.7.1. Vytvoření klientské databáze během probíhajícího hovoru**

Pokud chcete vytvářet databázi během probíhajícího hovoru, pak dvakrát klikněte na číslo volajícího či volaného na displeji grafického telefonu či v aplikačním okně.

Zobrazí se editační okno, ve kterém přiřaďte ke kontaktu již stávající firmu nebo založte novou a po té vytvořte nový Kontakt.

#### **4.8.7.2. Vytvoření klientské databáze v aplikaci databáze**

V prostředí zobrazené databáze při vytváření nových databázových "vět" používejte editační tlačítka:

- ÷. vložit větu (vytvořit novou firmu, kontakt, zástupce,…)
	- smazat větu (smazat existující firmu, kontakt, zástupce,..)
- $\blacktriangle$ editovat větu (upravit stávající firmu, kontakt, zástupce,..)
- $\blacksquare$ první věta (návrat na první existující firmu, kontakt, zástupce,…)
- Þ. poslední věta (posun na poslední existující firmu, kontakt, zástupce,…)
- $\blacktriangleleft$ předchozí věta
- $\blacktriangleright$ další věta

Vytvořte novou firmu stiskem tlačítka  $\bigstar$  v poli firma a zadejte známé údaje.

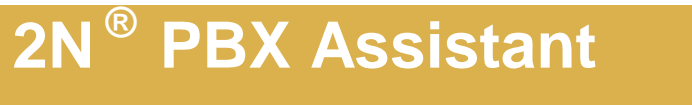

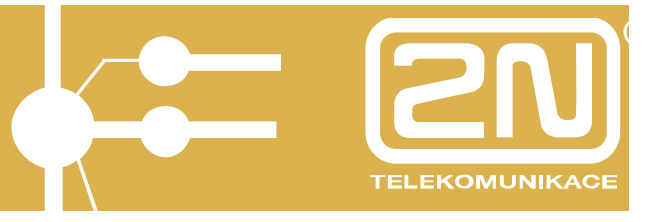

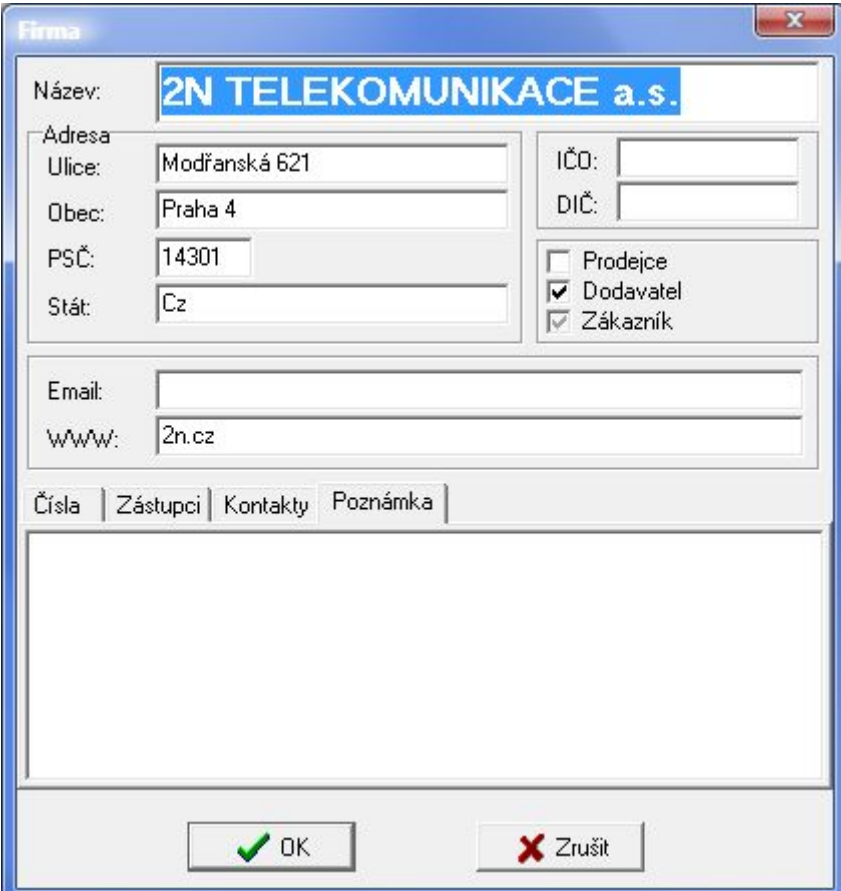

Pro vytvoření Zástupce klikněte na záložku "Zástupci" v poli Firma a zadejte známé údaje:

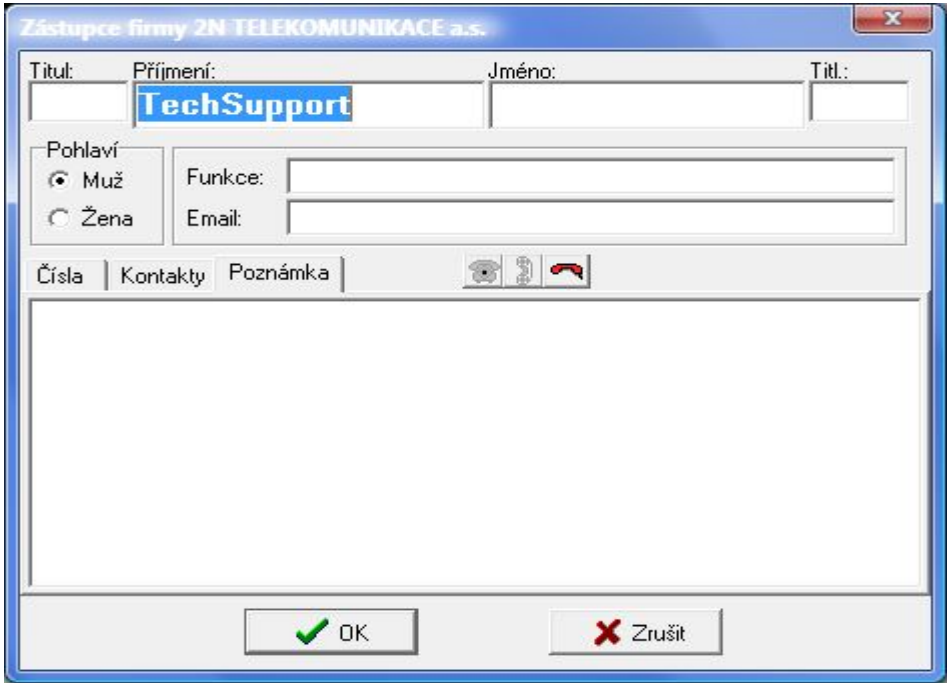

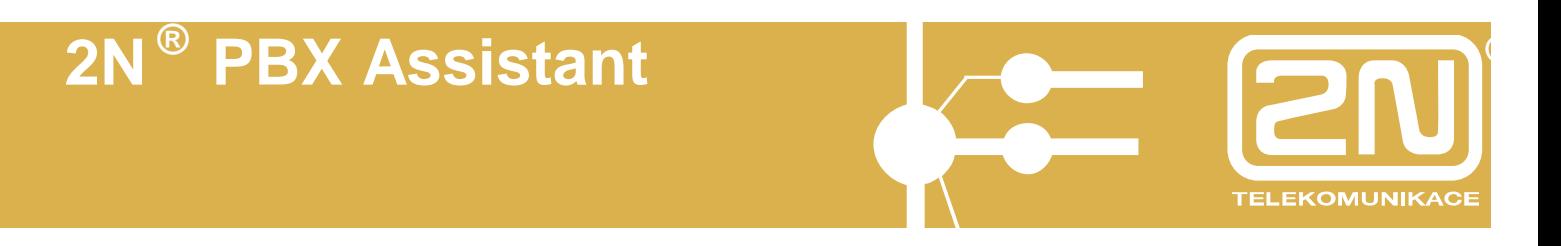

Pro vložení telefonního Čísla klikněte na záložku "Čísla" v poli Zástupce a zadejte telefonní číslo. U telefonního čísla zadejte, o jaký typ se jedná (Lokál = interní volání, Mobil = GSM, Fax, Pevná = vnější volání). Čísla zadávejte bez přestupných znaků do VTS. Tyto znaky jsou již obsaženy v typu volby.

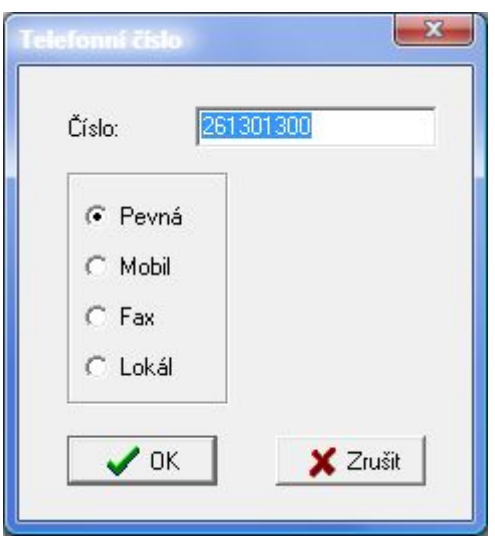

#### **4.8.7.3. Hledání v databázi**

Pokud chcete vyhledávat v databázi, pak stiskněte tlačítko **quest pro vyhledávání** v databázi.

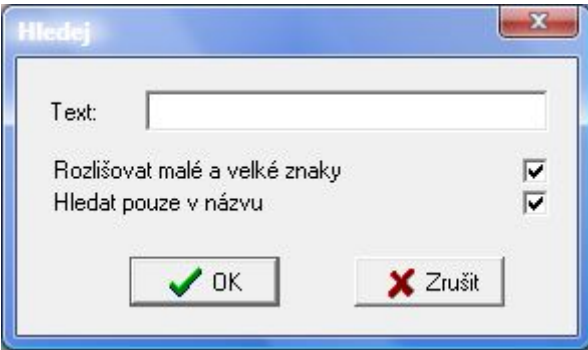

Zadejte hledaný řetězec znaků stiskněte potvrzovací tlačítko.

Pro opětovné hledání stiskněte tlačítko

#### **4.8.7.4. Export a Import databáze**

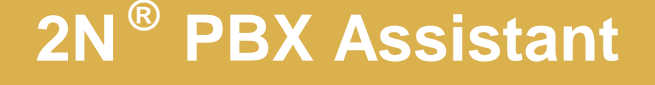

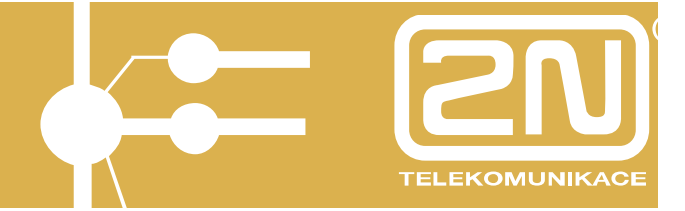

Databázi je možné, tak jak je vytvořena exportovat a opětovně Importovat u jiného klienta.

Pro export a import databáze klikněte na MENU Data v liště a vyberte Export či Import DAT.

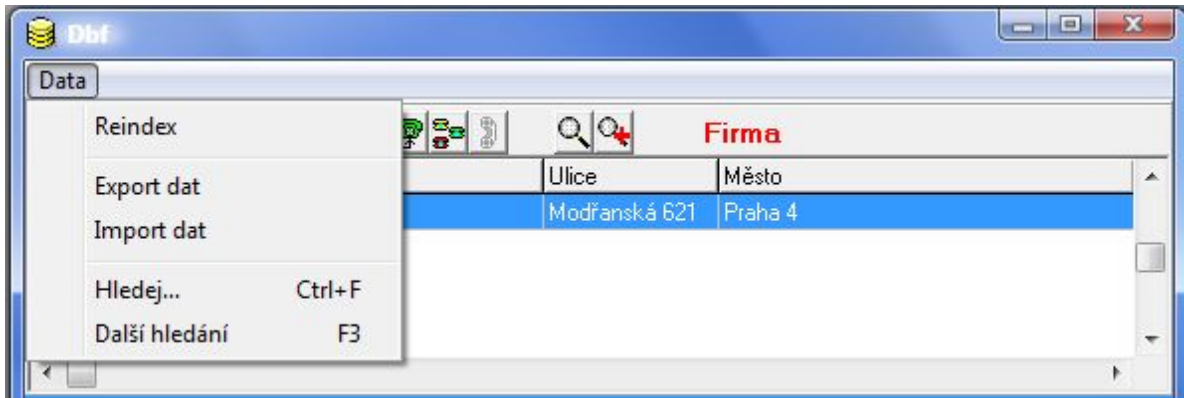

Export dat se provede do adresáře DBF a je data jsou rozdělena dle částí v databázi (Firms = firma,Repres = reprezentant, Nums = čísla, Contats = kontakt). Soubory mají příponu.txt.

#### **4.8.7.5. Vytočit číslo z databáze**

Pokud chcete vytočit číslo z databáze, pak nejprve označte levým tlačítkem myši požadované telefonní číslo a pak stiskněte tlačítko **in pro vytočení čísla**.

#### **4.8.7.6. Přepojit hovor na zástupce v databázi**

Pokud chcete přepojit hovor na telefonní číslo z databáze, pak během hovoru označte požadované telefonní číslo levým tlačítkem myši a stiskněte tlačítko  $\boxed{\mathcal{P}}$ pro přepojení hovoru.

#### **4.8.7.7. Přibrat do konference zástupce v databázi**

Pokud chcete během hovoru přibrat zástupce z databáze do tzv. konferenčního hovoru (3 a více účastníků na společné lince), pak nejprve označte požadované telefonní číslo levým tlačítkem myši a po té stiskněte tlačítko **pro vytvoření** konference.

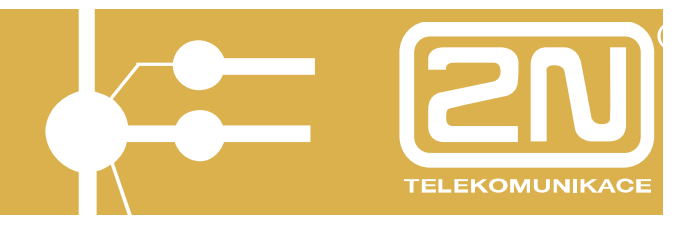

#### *4.8.8. Zobrazit XML*

Zobrazení XML komunikace se XAPI serverem. Výpis této komunikace je vhodný při řešení případných komplikací s provozem aplikace.

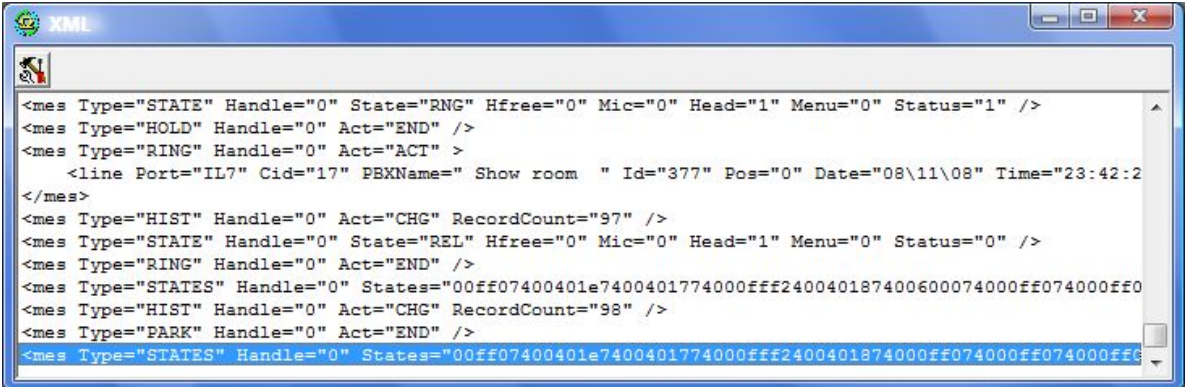

Pro nastavení XML komunikace stiskněte tlačítko **A**na liště.

Nastavte:

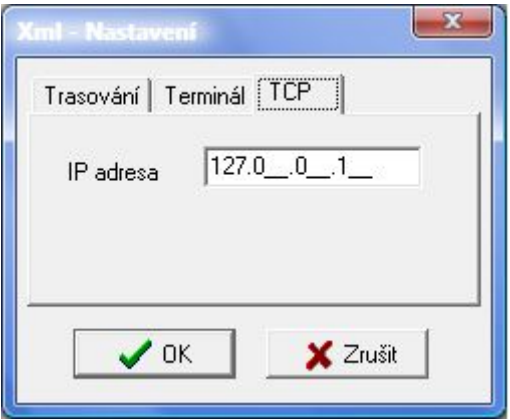

- **TCP –** IP adresa spojení se XAPI serverem. Bez řádně zadané IP adresy je aplikace nefunkční.

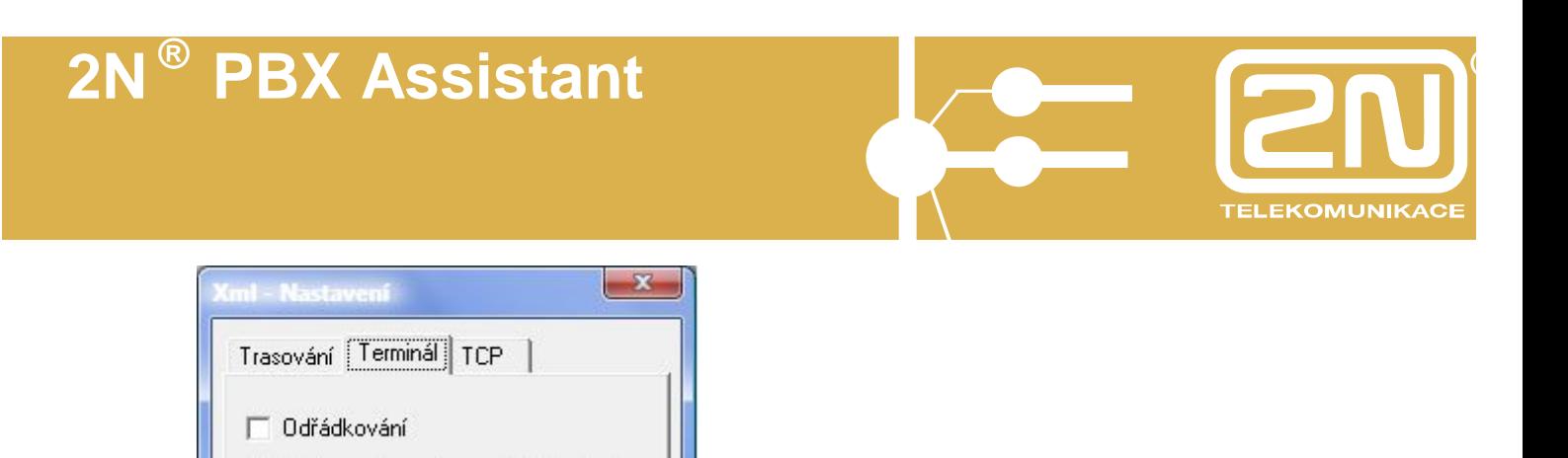

- **Terminál - Odřádkování** zda se má či nemá provádět odřádkování ve výpisu.
- **Terminál – Zobrazovat a zapisovat LIVE pakety** aplikace pro udržení spojení se XAPI serverem posílá tzv. LIVE dotazy, zde povolte, zda se mají či nikoliv zobrazovat v komunikaci.

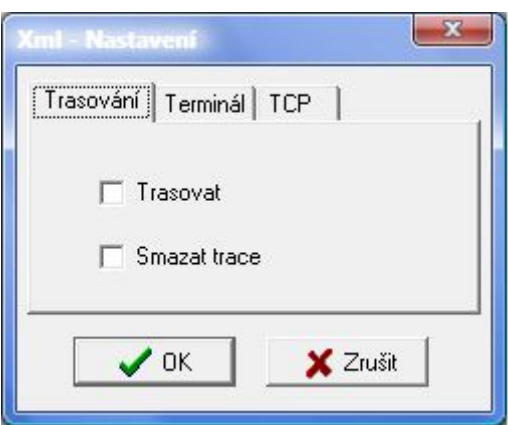

□ Zobrazovat a zapisovat LIVE pakety

X Zrušit

 $\mathcal{S}$  ok

- **Trasování - Trasovat** povolení zápisu trasovacího souboru.
- **Trasování – Smazat trace** povolení smazání trasovacího souboru po startu aplikace.

#### **4.9. MENU - Akce**

#### *4.9.1. Akce Otevřít*

Vybráním se aktivuje dialog pro otevření spojení aplikace.

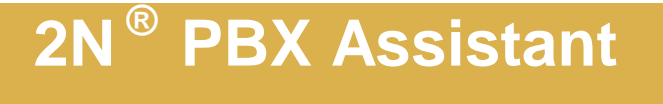

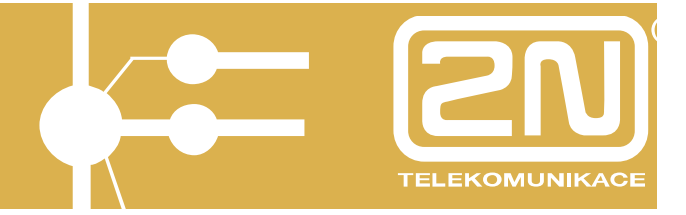

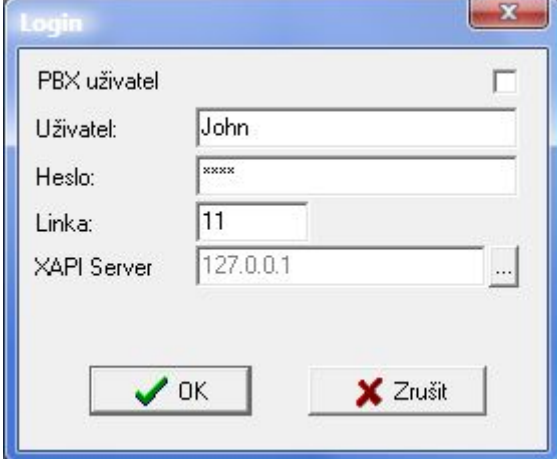

#### *4.9.2. Akce Zavřít*

Vybráním spojení ukončíte, ale stále zůstává zobrazena na ploše pro opětovné otevření spojení. Pokud chcete aplikace opravdu ukončit, pak použijte AKCE Ukončit.

#### *4.9.3. Akce Minimalizovat*

Vybráním grafický telefon či displej minimalizujete do lišty.

#### *4.9.4. Akce Skrýt*

Vybráním grafický telefon či displej skryjete do tray ikony  $\bigcirc$ .

#### *4.9.5. Akce Nahrát Desktopt*

Vybráním můžete načíst předem iložené rozložení otevřených oken (fronty, historie, databáze,…) včetně jejích umístění na ploše.

#### *4.9.6. Akce Uložit Desktopt*

Vybráním můžete uložit aktuální rozložení otevřených oken (fronty, historie, databáze,…) včetně jejích umístění na ploše.

#### *4.9.7. Akce Tisk štítků tlačítek*

Vybráním provedete vytištění aktuelního nastavení tlačítek na telefonu.

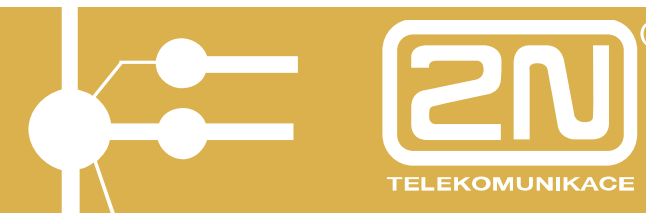

Podrobně popsáno v kapitole 4.4.3 Potisk tlačítek.

#### *4.9.8. Akce Ukončit*

Vybráním ukončíte aplikaci 2N® PBX - Assistant.

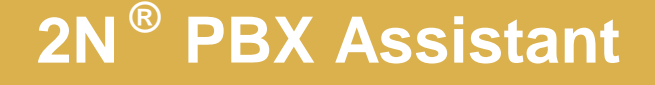

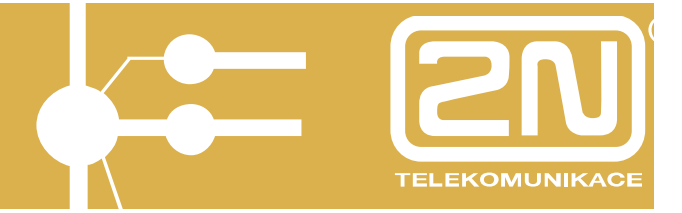

Výrobce si vyhrazuje právo na úpravy výrobku oproti předložené dokumentaci, které povedou ke zlepšení vlastnosti výrobku.

**Výrobek používejte v souladu s návodem pro účely, pro které byl navržen a vyroben. Po uplynutí životnosti výrobku nebo jeho částí likvidujte tyto předměty v souladu s platnými předpisy pro ochranu životního prostředí.**